UNIVERSIDAD NACIONAL AUTONOMA DE MEXICO ESCUELA NACIONAL DE ARTES PLASTICAS

## DISEÑO GRAFICO POR COMPUTADORA. OTRA ALTERNATIVA EN EL PROCESO DE REALIZACION. MANUAL DE UTILIZACION PARA El EQUIPO DE COMPUTO: PAINT BOX.

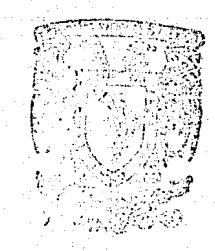

ARTES PLASTICAS AV. CONSTITUEION No. 600 Xochimilco 23, D. F.

TESIS QUE PRESENTA JORGE ALTAMIRANO CAMPOS DIRECCION PARA OBTENER EL TITULO DE ESCUEDA NACIONAL DE LICENCIADO EN DISEÑO GRAFICO

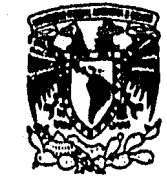

 $\int \limits_{\mathbb{R}^3}$ 

 $\Box$   $\mathscr{C}$ 

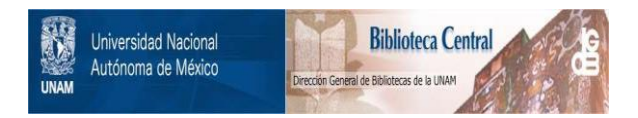

#### **UNAM – Dirección General de Bibliotecas Tesis Digitales Restricciones de uso**

#### **DERECHOS RESERVADOS © PROHIBIDA SU REPRODUCCIÓN TOTAL O PARCIAL**

Todo el material contenido en esta tesis está protegido por la Ley Federal del Derecho de Autor (LFDA) de los Estados Unidos Mexicanos (México).

El uso de imágenes, fragmentos de videos, y demás material que sea objeto de protección de los derechos de autor, será exclusivamente para fines educativos e informativos y deberá citar la fuente donde la obtuvo mencionando el autor o autores. Cualquier uso distinto como el lucro, reproducción, edición o modificación, será perseguido y sancionado por el respectivo titular de los Derechos de Autor.

### INDICE

### JUSTIFICACION \_\_\_

## INTRODUCCION --··-------- \_\_\_\_\_\_\_\_\_\_\_\_\_\_\_\_\_\_\_\_\_\_\_\_\_ 6

### MARCO DE REFERENCIA \_\_\_\_\_\_\_\_\_\_\_\_\_\_\_\_\_\_\_ -· \_ \_ \_ \_\_ \_ \_ \_ \_ 8

- A) Diseño Gráfico
- B) Campo de trabajo
- C) Herramientas de apoyo

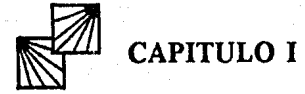

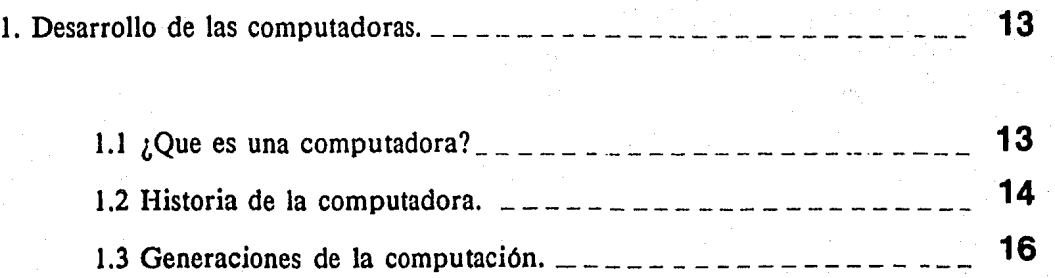

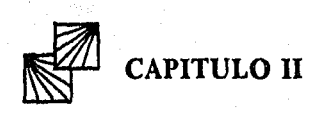

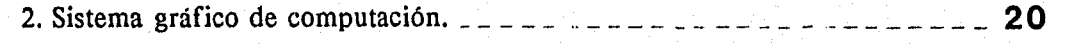

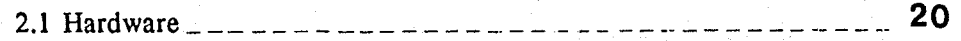

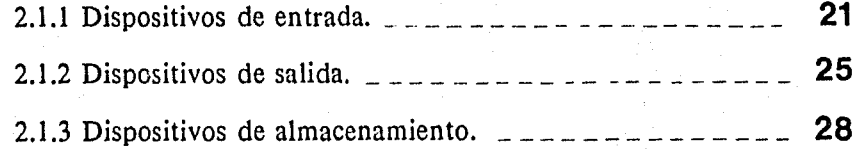

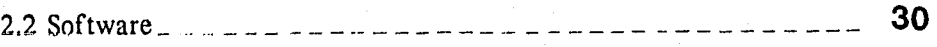

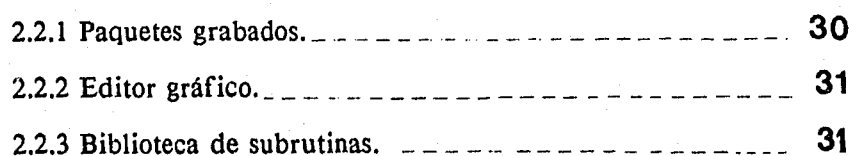

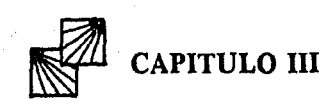

3. Diseño por computadora. \_\_\_ ·- \_\_\_\_\_ -· \_ \_ \_ \_ \_ \_ \_ .. \_ .. \_\_ . \_ ... \_ ·- **34** 

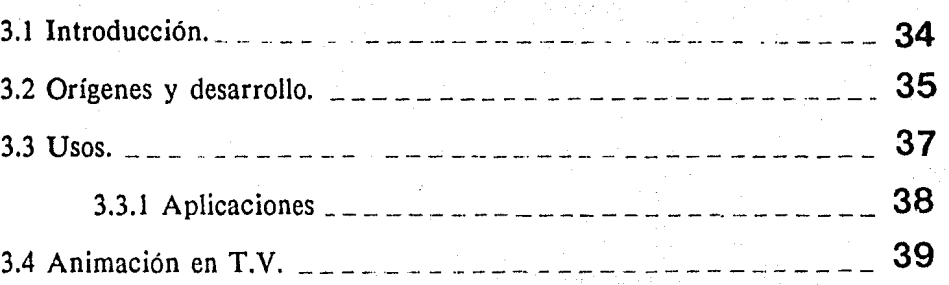

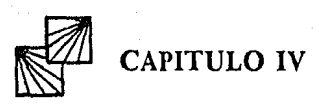

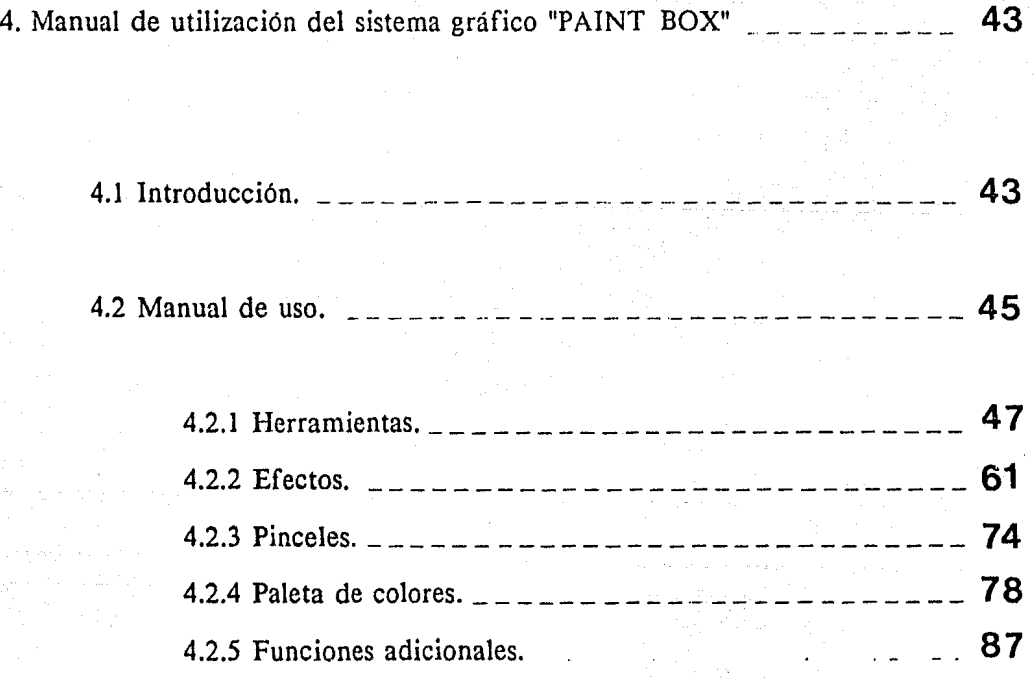

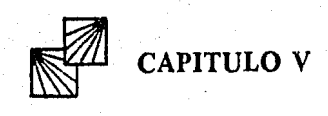

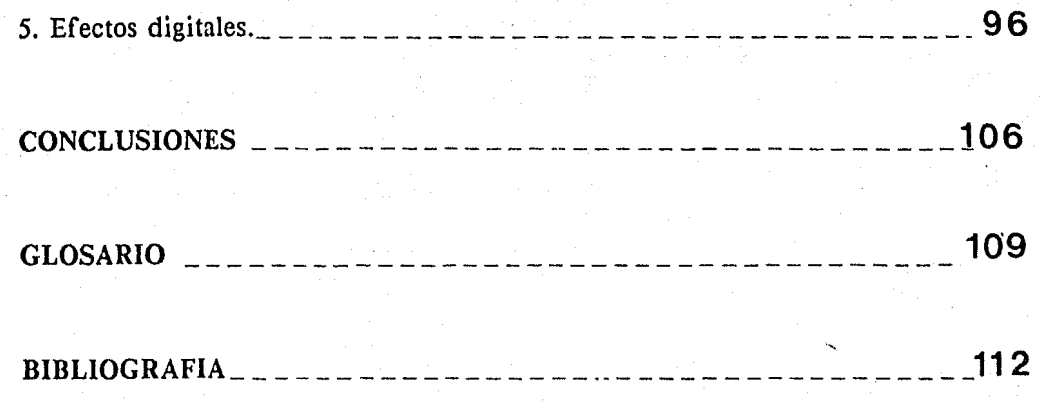

#### JUSTIFICACION

Actualmente las computadoras se han convertido en una valiosísima herramienta en cualquier área, inclusive dentro del diseño gráfico.

La computadora, junto con la habilidad y talento de un diseñador ofrece una gran variedad de posibilidades en la manipulación de imágenes dentro del proceso creativo.

La utilización de esta tecnología por parte de los diseñadores ha permitido la creación de imágenes con calidad y belleza particulares.

Esto es una muestra de la interacción entre ciencia y diseño: la ciencia contribuye con los conocimientos de programación y la aportación del equipo técnico y el diseño, por su parte, contribuye en el rango de la sensibilidad y dominio de la imagen (el área creativa).

Para ambas partes hay un beneficio; a la tecnología casi siempre del dominio de ingenieros, técnicos o programadores, se le dota de recursos creativo-artísticos y al diseñador le agiliza el proceso de realización, y le permite más tiempo para la proyectación.

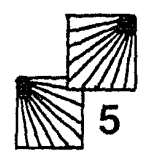

#### **INTRODUCCION**

El diseño gráfico por computadora es otra alternativa en el proceso de realización, que ha tenido aceptación entre los profesionales del área.

Con este sistema' el diseñador tiene la posibilidad de desarrollar una imagen en cuestión de segundos.

Existen diseñadores que no se han familiarizado con la técnica, tal vez por la creencia de que es muy complicada, pero realmente sólo es cuestión de tratar de conocer y comprender los componentes del ordenador y el manejo del método auxiliar para diseñar, que actualmente es eficiente y fácil de usar.

El propósito fundamental de esta tesis es dar a conocer los elementos que conforman un sistema de diseño por computadora y el manejo de uno de ellos, como instrumentos de apoyo en las labores del diseñador gráfico.

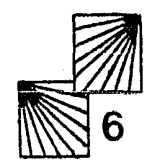

Todos los sistemas gráficos para diseñar, están compuestos básicamente de los mismos elementos o funciones; en algunos cambiará una función de nombre o símbolo; otros son específicos para realizar determinadas funciones, dependiendo de la marca o del objetivo que se busque, pero todos tienen como fin, brindarle apoyo al diseñador.

El manual que presento a continuación no sólo es válido para el equipo al cual me refiero, sino que con ligeras modificaciones podría usarse como material de consulta en la utilización de otros equipos gráficos.

El término *"graf icación"* se refiere a cualquier imagen que sea generada por medio de una computadora.

Estas imágenes pueden ser presentadas en distintos formatos, dependiendo de su aplicación; video, transparencias, impresión en papel, etc.

El diseñador gráfico se vale de esta herramienta como si fuera una cámara fotográfica, aerógrafo, etc.,es decir como si fueran una extensión de sus manos, tomando en cuenta todas las posibilidades y limitantes.

Al término de la investigación nos daremos cuenta de dos ventajas, que de antemano podemos mencionar.

- l. agilizar el proceso de realización (menor tiempo)
- 2. bajar los costos de *producción* (ahorro económico)

También nos daremos cuenta de lo sencillo que es utilizar un sistema de graficación.

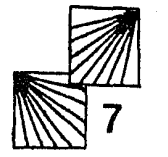

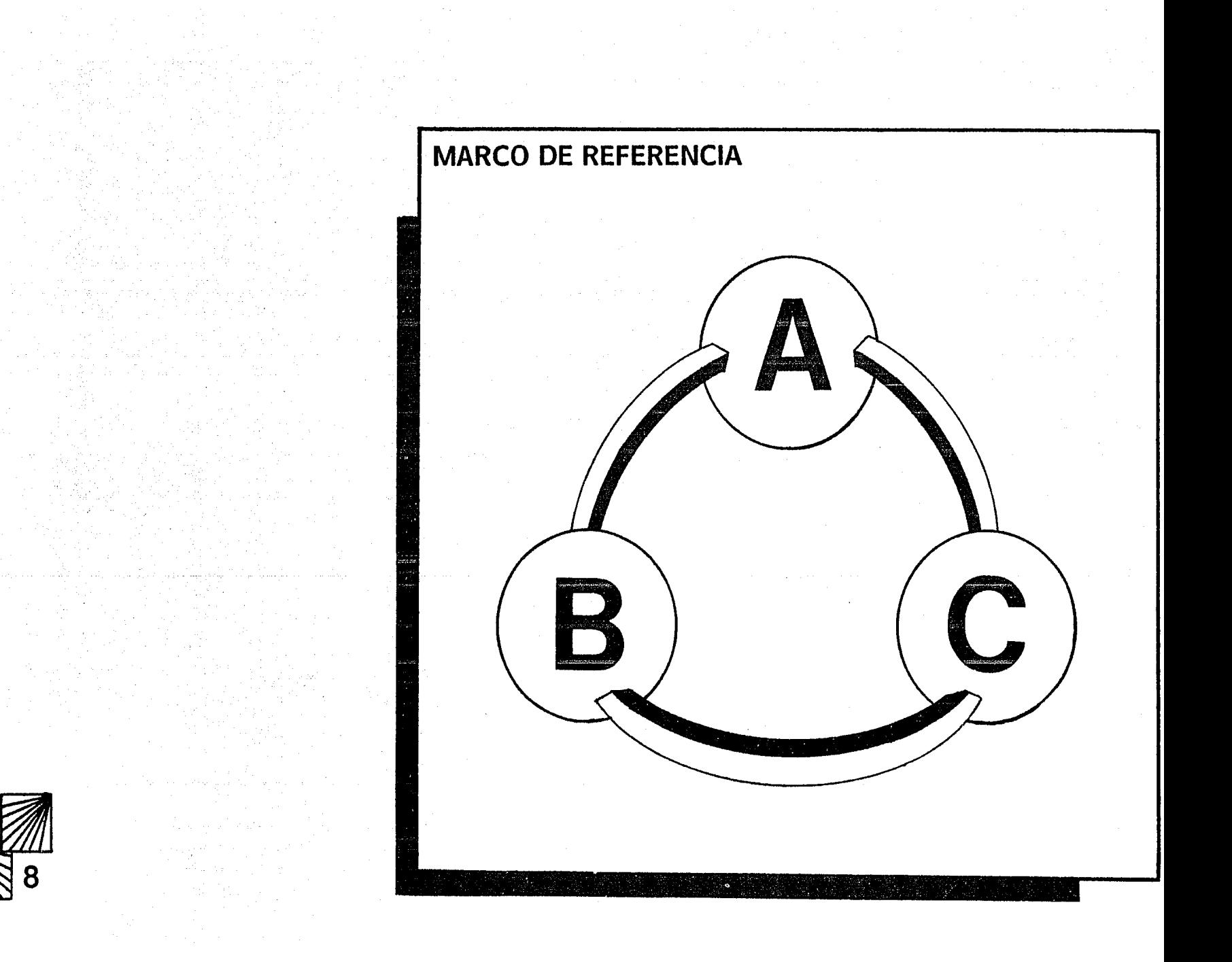

## **MARCO DE REFERENCIA**

## **A**

El diseño gráfico es una actividad creadora encargada de satisfacer necesidades de comunicación visual, debiendo poseer legibilidad y funcionalidad en su forma.

El diseñador gráfico debe tener una buena comprensión de ideas y un dominio de la imagen para cubrir las necesidades que el mensaje requiera.

### **B**

El campo de trabajo es bastante amplio, como lo puede ser en:

- Empresas de diseño
- Agencias de publicidad
- Empresas editoriales
- Productoras de televisión
- Productoras audiovisuales
- Empresas privadas y gubernamentales, en departamentos como:
	- Diseño
	- Publicidad
	- Comunicaciones
	- Capacitación
	- Presentaciones/eventos
	- Producción, etc.

#### **DESARROLLANDO:**

#### Imagen corporativa.

- Logotipos
- Diseño de papelería
- Señalización
- Aplicaciones a promocionales

uniformes

vehículos, etc.

#### Diseño editorial.

- Libros
- Folletos
- Revistas
- Periódicos
- Catálogos, etc.

#### Diseño de papelería.

- Tarjeta de presentación
- Hojas carta y oficio
- Sobres
- Factura
- Folder, etc.

#### Producción.

- Anuncios en TV
- Gráficos para audiovisuales
- Efectos en cine y TV
- Animaciones, etc.

## e

#### HERRAMIENTAS DE TRABAJO PARA EL DISEÑADOR

- 1) Equipo básico de restirador (compás, cutter, escalimetro, escuadras, lapicero, pinceles, rapidógrafos, etc.)
- 2) Equipo especial (aerógrafo, leterón, cortador de unicel, etc.)
- 3) Equipo fotográfico (ampliadora, cámaras, proyectores, retroproyectores, etc.)
- 4) Materiales especiales (cartulinas, marcadores, papeles, tintas, etc.)

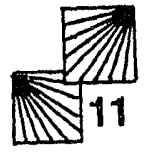

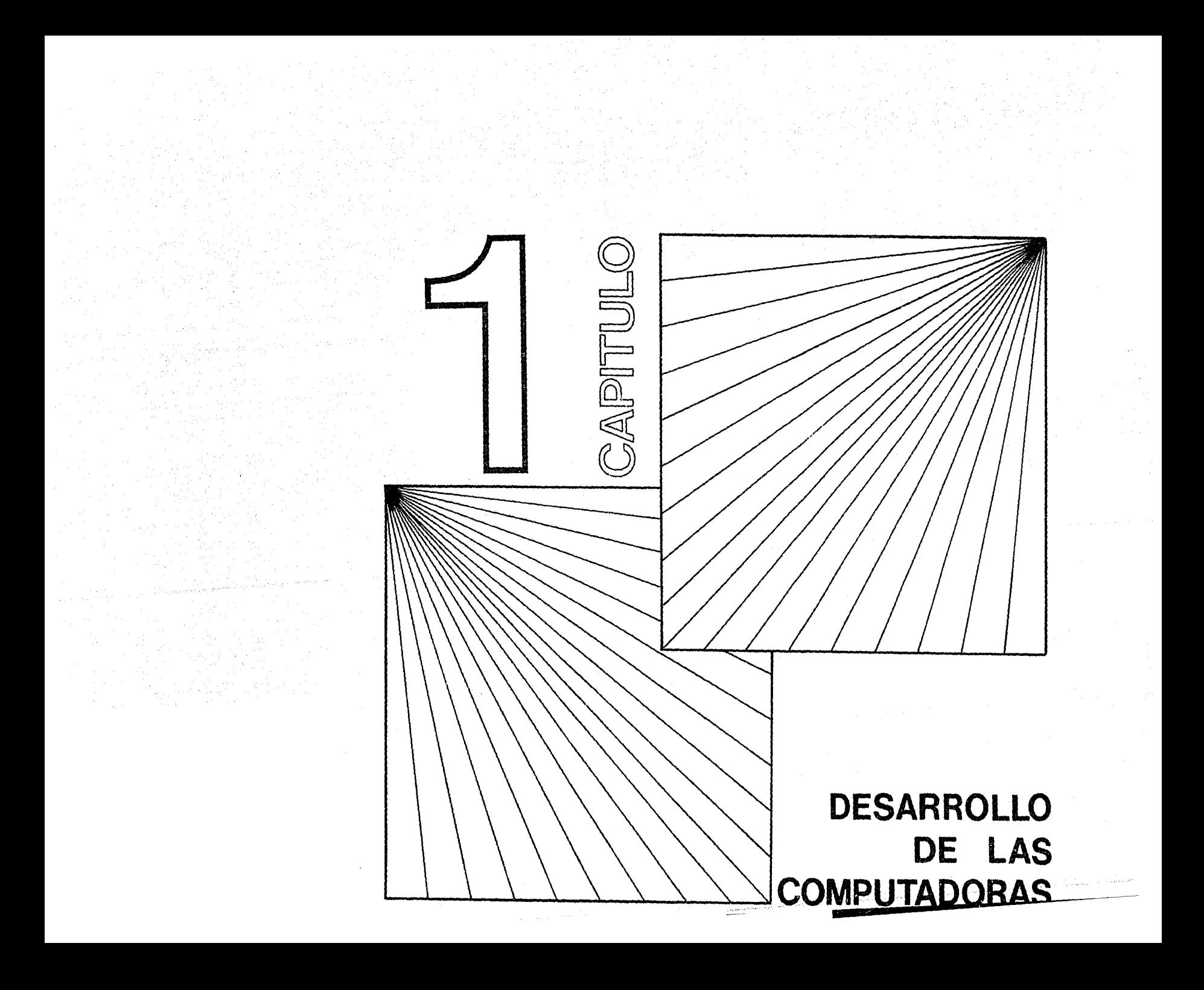

#### CAPITULO i

#### DESARROLLO DE LAS COMPUTADORAS

La computadora es uno de los más grandes avances del género humano que en la actualidad ha adquirido una gran importancia en el desarrollo de actividades científicas, técnicas y administrativas, ya que es capaz de efectuar secuencias y operaciones aritméticas y lógicas con extremaáa rapidez y un alto grado de confiabilidad, además de poder procesar y almacenar grandes volúmenes de información.

#### 1.1 QUE ES UNA COMPUTADORA

Una computadora es una máquina más al servicio del hombre, es un instrumento que toma una materia prima y lo convierte en un producto, es un aparato que realiza un proceso determinado por el hombre.

En esencia, una computadora está formada de dos partes: Hardware y Software; la primera son los componentes físicos de la computadora y la segunda es el conjunto de programas y datos.

11*2* **13** 

#### **1.2 BREVE HISTORIA.**

La computadora es el resultado de una evolución que se inició hace miles de años con el ábaco, primer instrumento de cálculo hecho por el hombre, sólo que a diferencia de cuentas ensartadas ahora nos servimos de impulsos electrónicos.

Del año 2000 A.C. al 1600 de nuestra era, surgen las primeras representaciones numéricas y conceptos cada vez más complejos.

En 1630 W. Oughtied ideó la primera regla de cálculo que en la actualidad ha sido desplazada por las calculadoras electrónicas de bolsillo.

Conforme la humanidad fue progresando y haciendo nuevos descubrimientos surgió la necesidad de hacer cálculos cada vez más rápidos, apareciendo asi, en el año de 1642, la :•Machine Aritmetic" de B. Pascal, primer máquina semiautomática. Esta máquina tenía ruedas dentadas que representaban las unidades, decenas, centenas, etc.; sobre cada rueda estaban los dígitos de cero a nueve, lo que determinaba diez posiciones para cada rueda; la rotación completa de una rueda producía el avance de la rueda izquierda en una posición.

Esta idea se explotó aproximadamente durante 300 años, para construir muchos de los siguientes instrumentos de calculo.

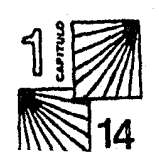

En 1804 el francés Joseph - Marie Jacquard puso en práctica una nueva idea para automatizar ciertas fases del funcionamiento de las máquinas de tejido textil.

El teclado de la máquina mostraría un dibujo correspondiente a un patrón registrado en una tarjeta perforada que la máquina podía identificar.

Para leer la información registrada en estas tarjetas era puesta en un mecanismo que contenía muchos· contactos electrónicos en forma de agujas, que se detenían al chocar con la tarjeta o pasaban por los agujeros de la tarjeta para cerrar el circuito eléctrico y realizar su función.

Estas máquinas fueron desarrolladas y dotadas de otras funciones que las hicieron más veloces; recibían y producían datos, los clasificaban, los subdividían, los sumaban, los multiplicaban, comparaban y producían reportes impresos, incluso perforaban tarjetas para dar los resultados.

Ya en este siglo, en la década de los cuarentas, se dan importantes acontecimientos en el mundo de las computadoras.

Haward Aiken de la universidad de Hardvard, en los Estados Unidos, construye el primer calculador automático "Mark l", que era capaz de realizar secuencias de operaciones aritméticas previamente codificadas y registradas en una cinta de papel.

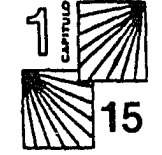

Las primeras computadoras electrónicas fueron desarrolladas en 1943, como la "ENIAC"

que era un calculador numérico, en ta cual se eliminaron todas las partes mecánicas en movimiento que representaban números, substituyéndose por bulbos activados mediante impulsos electrónicos.

Estas máquinas no sólo calculaban, sino que trabajaban con miles o millones de datos, los organizaban o los transformaban creando asi una nueva información en un tiempo muy reducido.

A partir de los años 50 ta actividad de los científicos y el mundo de organización de los negocios se unieron, creando nuevos proyectos.

#### 1.3 GENERACIONES DE LAS COMPUTADORAS

Cronológicamente, el desarrollo de las computadoras se divide en generaciones, para que haya un cambio de una a otra generación se definen bases y conceptos, como son: técnicas de alimentación de datos, equipos periféricos, alfabetos, etc.

Las computadoras de primera generación(\*) entraron al mercado a principios de los años 50. En 1951 Remington Rand desarrolló la "UNIVAC I" que fue la primera computadora de uso comercial.

Esta máquina ya usaba cinta magnética, almacenaba resultados y programas que traducían el lenguaje particular en un lenguaje que la máquina entienda.

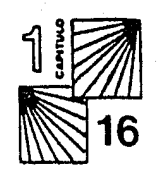

Utilizaban bulbos al vacio como componente principal, lo cual las hacía muy grandes y consumían mucha energía.

A fines de los años 50 y principios de los 60 con la aparición del transistor se reemplazaron los bulbos, lo cual permitió reducir el tamaño de las computadoras surgiendo asi las 'de la segunda generación (\*).

Entre 1968 y 1970 aparecieron las de Ja tercera generación(\*) compuestas por circuitos integrados; aumento la velocidad de operación y disminuyó el costo y tamaño.

De 1977 a 1981 aparecen las de la cuarta generación (\*) con circuitos integrados tan avanzados que logran integrar miles en una pulgada. Aumentan la velocidad de operación y capacidad de memoria.

En la actualidad empiezan a definirse en centros de investigación los conceptos y bases que darán origen a la quinta generación.(l)

(1) Shelly B. Gary, lntroduction to computers and data procesing. 1988.

"La clasificación de las computadoras varian dependiendo de los diferentes autores, ya que las computadoras, no han cambiado el ciclo básico del procesamiento de datos, sino la variedad de dispositivos, terminales, etc." P.P. 21  $(*)$  .v.R CURD GRONGLOHICG PAG. 18

 $1$   $\blacksquare$  $\frac{3.2}{17}$ 

## **GENERACIONES DE LAS COMPUTADORAS**

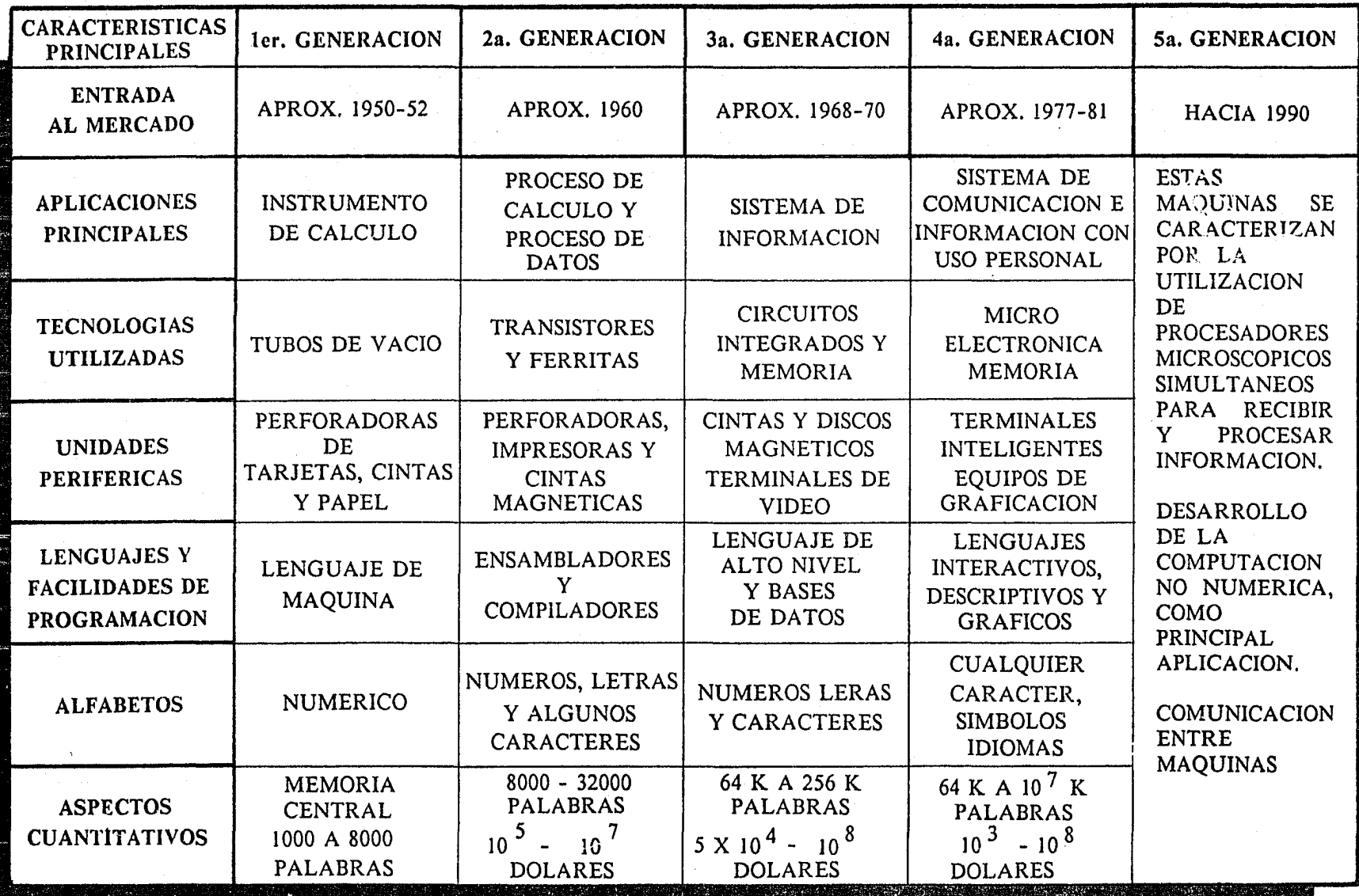

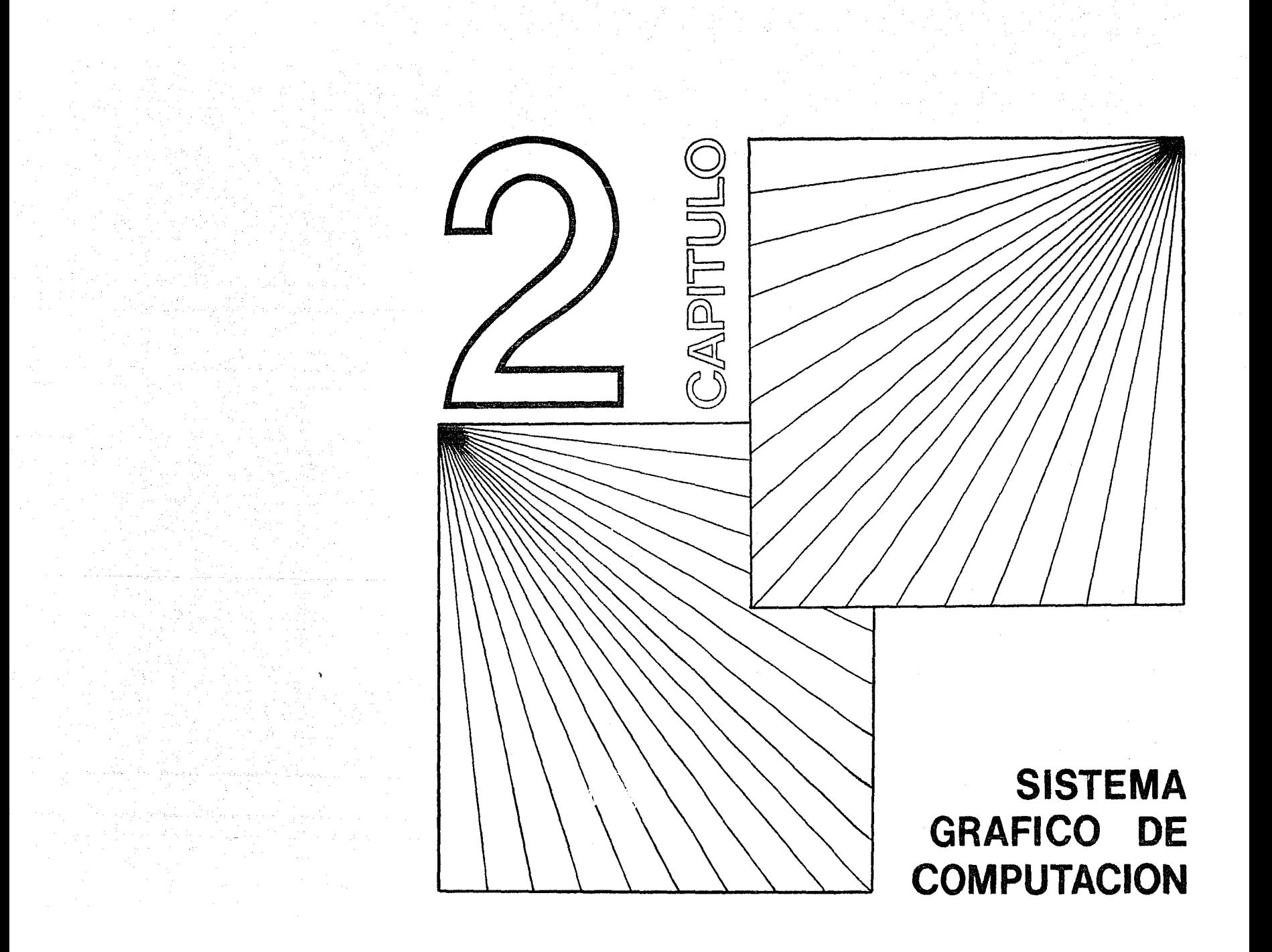

#### CAPITULO II

#### 2. SISTEMA GRAFICO DE COMPUTACION

Existe una gran variedad de sistemas de computadoras que son utilizadas para el diseño; estos sistemas están formados por elementos comunes con ciertas variaciones de acuerdo al problema específico que se pretenda solucionar.

En general, un sistema de graficación se divide, al igual que cualquier otro sistema de cómputo, en Hardware y Software.

#### 2.1 HARDWARE

El Hardware es la parte física que conforma el sistema y se divide en: unidad de cómputo, canales de entrada, canales de salida y dispositivos de memoria.

La unidad de cómputo es en sí la computadora, que se encarga de procesar toda la información que se le indique.

En algunos sistemas encontramos Ja unidad de procesamiento gráfico, que optimiza los recursos de la máquina.

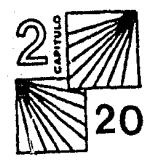

2.1.l LOS CANALES O DISPOSITIVOS DE ENTRADA son las herramientas con las cuales el diseñador va a entablar comunicación con la computadora. Existen diferentes . tipos de dispositivos de entrada, los más usuales son las terminales gráficas, el tablero digitalizador, plumas luminosas, teclados y "mouse".

• Terminal gráfica: Es un monitor de T.V. donde se pueden ver las órdenes o graficaciones proyectadas.

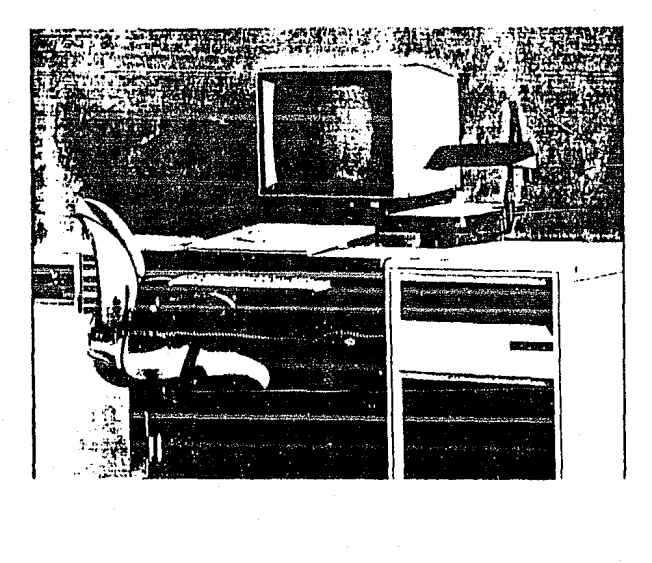

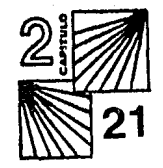

• Tablero digitalizador: Es un tablero de superficie sensible 9lana, separado de la computadora, en donde el diseñador dibuja con una pluma especial (que es un digitalizador de tipo magnético) la información que aparecerá en la pantalla.

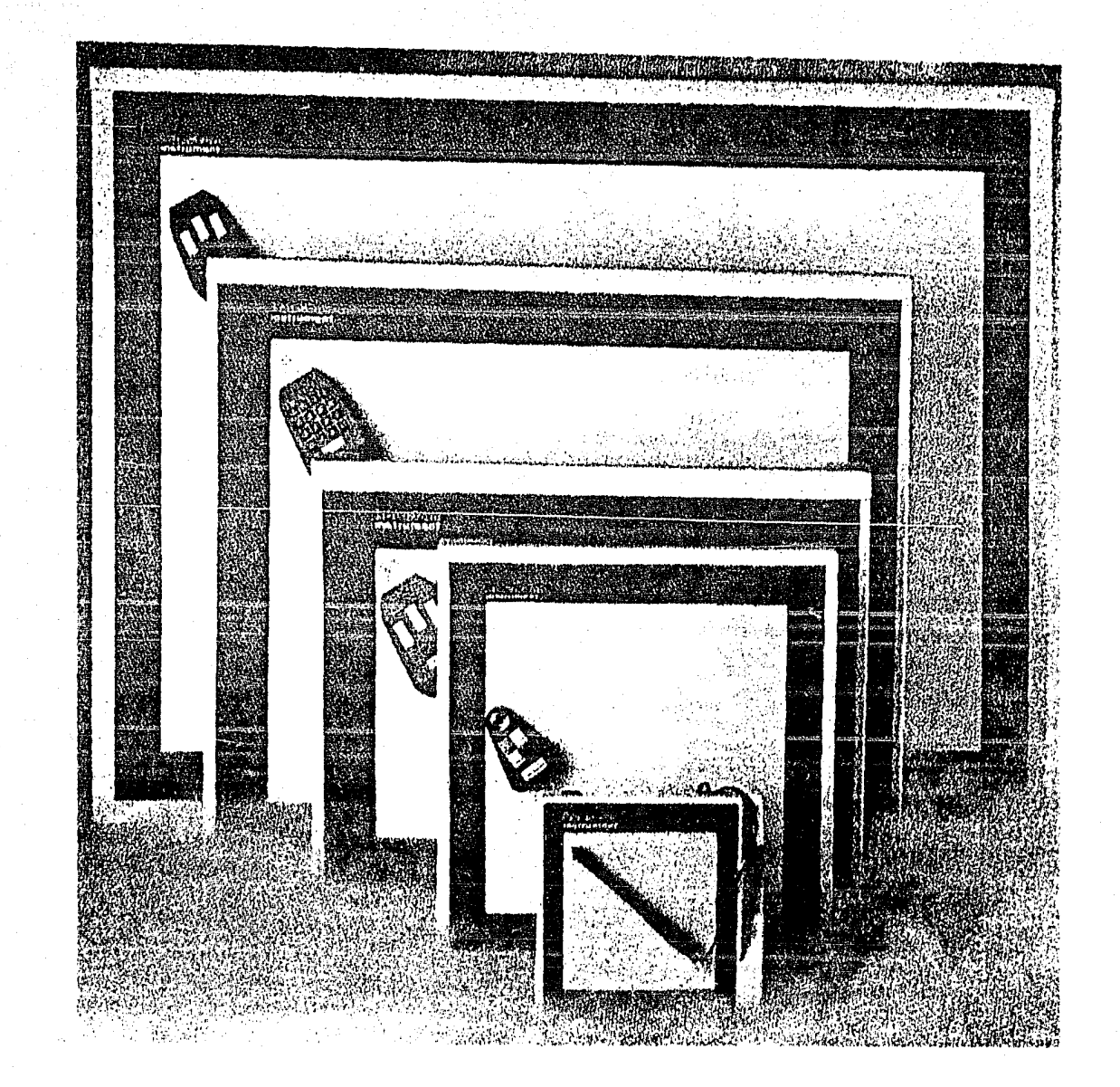

• Pluma de luz: Trabaja mediante un sensor alojado en su punta, esta pluma permite modificar directamente la información existente en la pantalla.

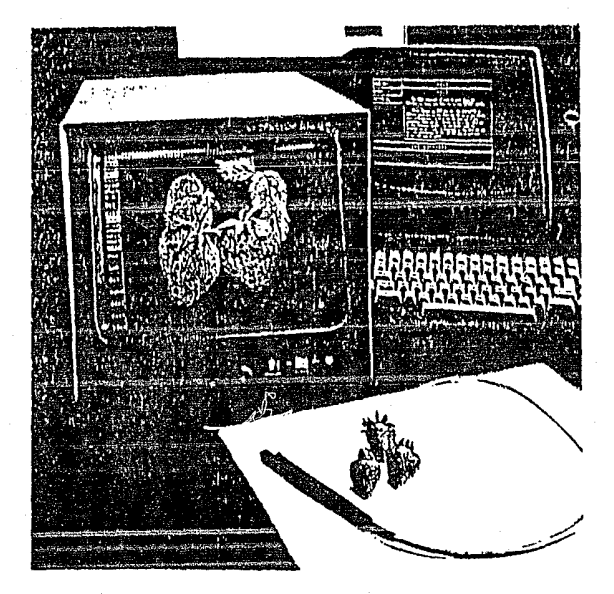

\* Teclados, botones o switches: Son un grupo de dispositivos disponibles en una variedad de configuraciones para ajustarse a diferentes propósitos. Por lo general todas las computadoras tienen teclados alfanuméricos, las que tienen palancas o switches especiales son para controlar el cursor en la pantalla o mandar distintos tipos de instrucciones.

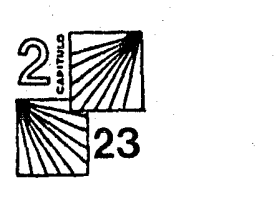

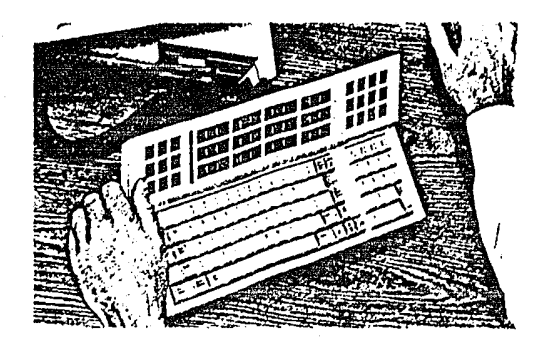

• **Mouse:** Es una especie de caja conectada a la computadora, con 2 o 3 botones (dependiendo del programa que se esté utiliza~do), en la superficie para enviar instrucciones y una esfera en la parte inferior que permite desplazarlo.

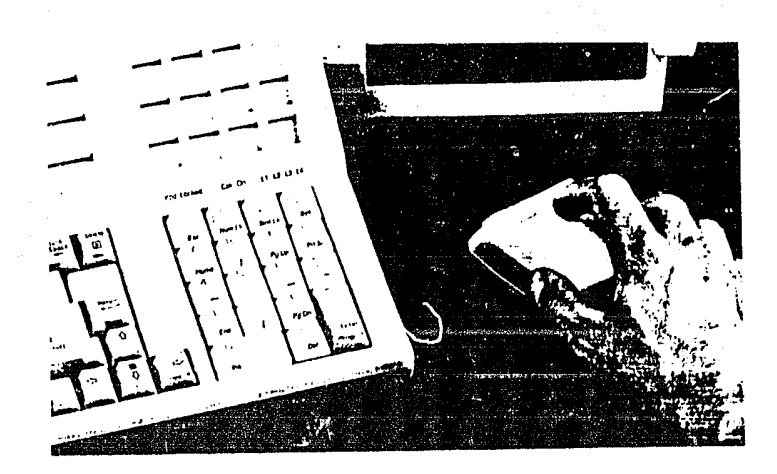

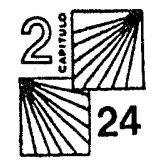

**2.1.2** CANALES **O** DISPOSITIVOS DE SALIDA: Los resultados finales de la manipulación de la imagen, los vamos a obtener por medio de estos dispositivos. Lo que determina que dispositivo es el apropiado, es su aplicación. Entre los diferentes dispositivos existentes podemos citar los Plotters, Impresoras, Copiadoras, Sistemas de cámara, entre otros.

• Plotters: Este dispositivo nos sirve para imprimir imágenes en papel, siendo su fuerte las gráficas.

Hay 2 tipos, Flatbed Plotters y Drum Plotters.

El Flatbed Plotter consta de una pluma que se desplaza en un carro de izquierda a derecha sobre un área plana, en donde está el papel. Las áreas de dibujo son de 8.5" X 11" a 57" X 89" y se pueden usar plumas de diferentes grosores y colores.

El funcionamiento de los Drum Plotters es como el de los Flatbed pero el papel está estirado en un cilindro, ocupando menos espacio, el ancho del papel puede ser de 12" a 42".

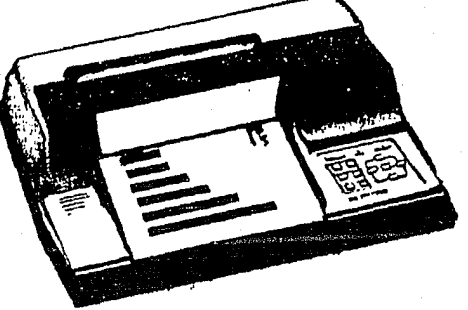

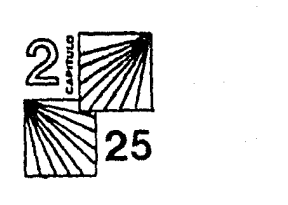

• Impresora de impacto: Esta impresora es la más común y que por lo general cualquier equipo de cómputo tiene, nos sirve para imprimir en papel caracteres alfanuméricos y lineas mediante impactos, sobre una cinta con tinta. Este dispositivo, comparado con los dos anteriores es el que menor calidad ofrece en cuanto a impresión de imagen, pero es el más económico.

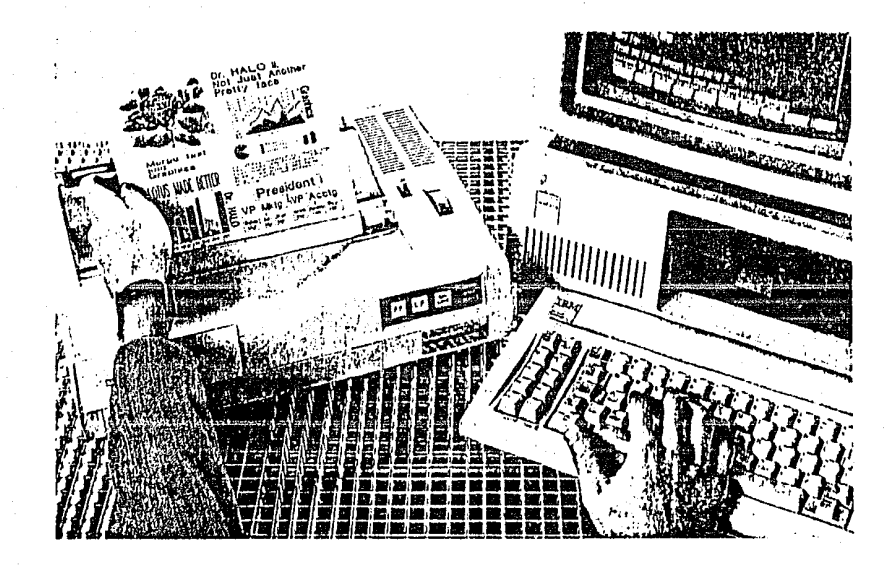

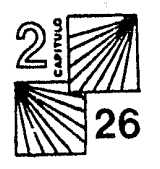

• Copiadora de color: Este sistema imprime en papel o mica y nos brinda una muy buena calidad. Utiliza un laser para transformar las separaciones de color generadas por la computadora en un círculo copiador de Selenio, que atrae los tonos de color.

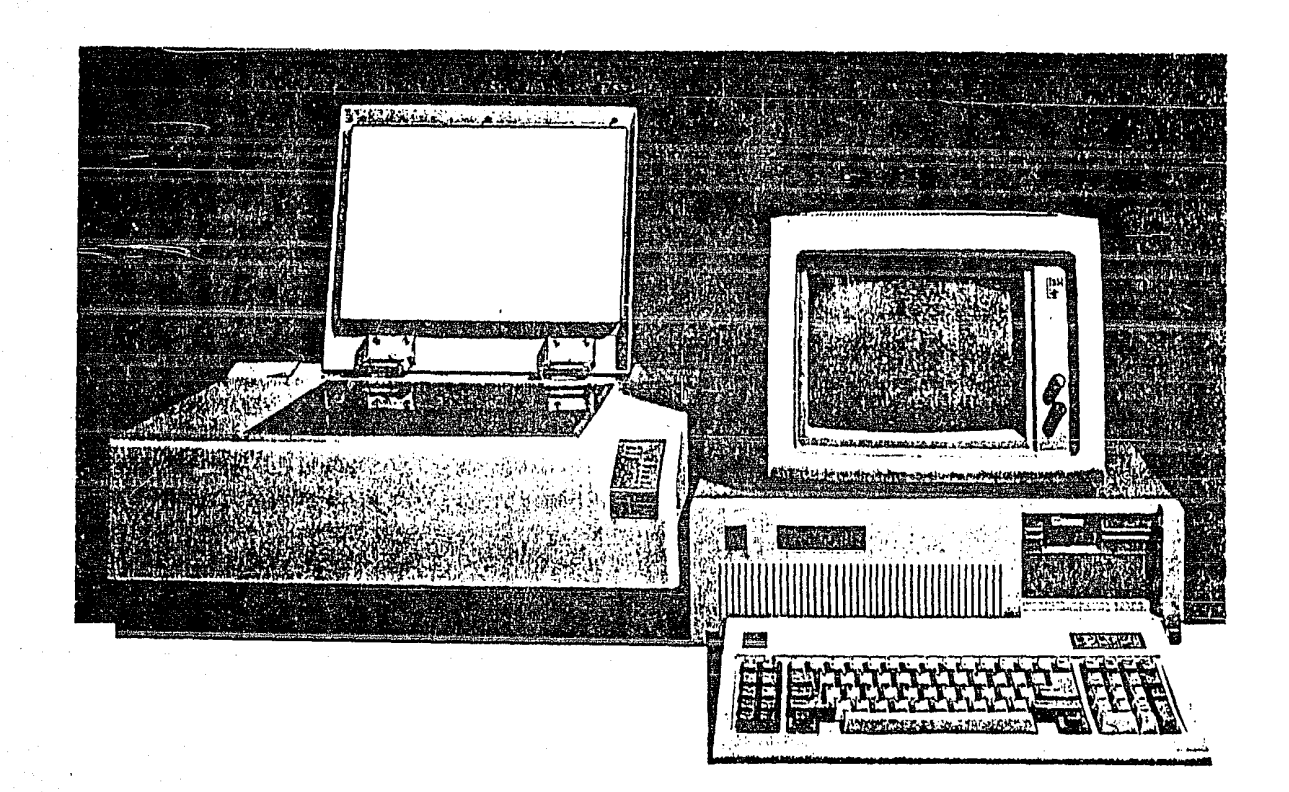

• Sistema de cámara: Con este dispositivo obtenemos fotografías de imágenes realizadas en la computadora (logos, ilustraciones, gráficas, etc.) en transparencias o en papel. Este sistema convierte el resultado de una terminal en una copia de alta resolución, los componentes rojo, verde y azul, son captados por la cámara y mostrados subsecuentemente en un monitor blanco y negro, para después ser fotografiados con sus filtros correspondientes y asi producir los resultados en color.

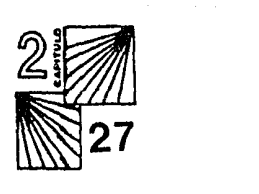

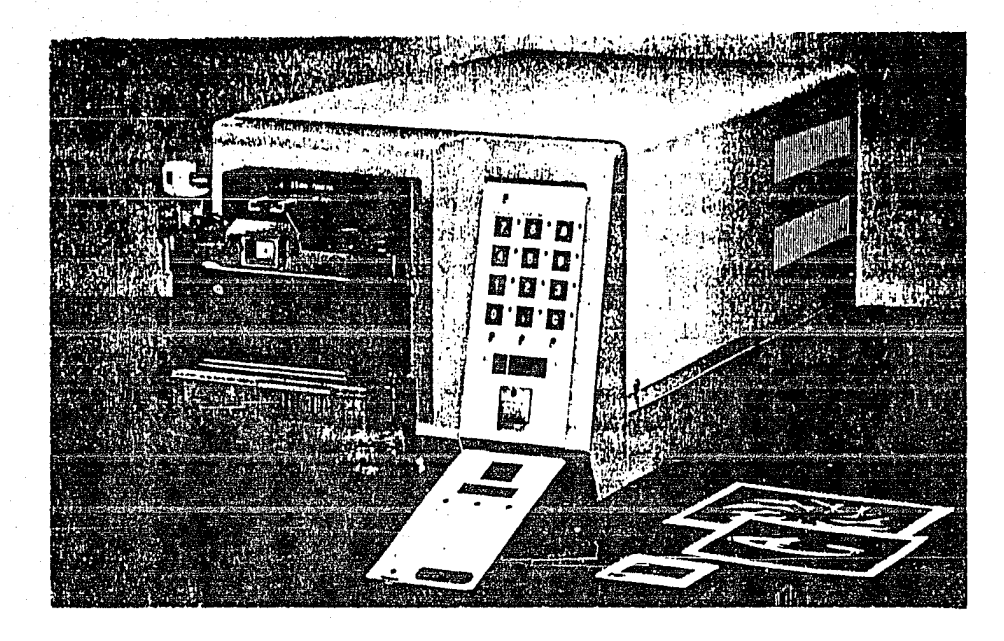

#### 2.1.3 DISPOSITIVOS DE MEMORIA O ALMACENAMIENTO

- Unidad de memoria: este concepto se aplica a todo dispositivo electrónico que pueda almacenar información.

La unidad permite almacenar tanto instrucciones como datos, imágenes, gráficas, etc. Los dispositivos más usados son:

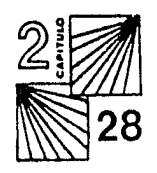

\* Cinta o cassette magnético, que es una cinta plástica, cubierta con un material metálico magnetizado, para formar patrones que construyen los datos de la computadora, puede venir en diskettes, cartuchos o cintas.

\* Discos magnéticos, estos dispositivos son de acceso directo y permiten almacenar mucho mayor informacion que un cassette.

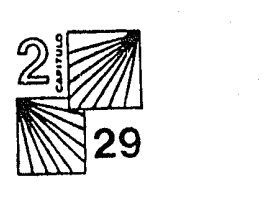

#### 2.2 SOFTWARE

El Software comprende el conjunto de programas y datos necesarios para el funcionamiento del sistema. En algunos sistemas de graficación, el diseñador manda órdenes de las coordenadas en donde se quiere una línea y la computadora la dibuja, pero esto no es creado por los elementos del hardware, sino que es resultado del software de graficación.

El diseñador gráfico no necesita saber lenguajes de computación, sino que sólo necesitará SABER LOS COMANDOS o parámetros asociados a las instrucciones para crear sus propias imágenes.

Estos comandos se pueden operar mediante diferentes formas del software gráfico preestablecido, que tiene códigos gráficos generales como son los paquetes ya grabados, editores gráficos, bibliotecas de subrutinas, etc.

2.2.1 Paquetes grabados: Estos paquetes brindan conocimientos de programación al diseñador.

Son una manera de dar significado a las palabras en un ordenamiento lógico y la entrada de los datos es programada en un sentido general.

Se forman tablas de "menús"(\*) en los que el diseñador sólo tendrá que mandar el comando o la instrucción de la figura que se quiera e inmediatamente se verán los resultados en la pantalla, pudiéndose modificar, retroceder o hacer copias permanentes Estas tablas de "menús" son especializadas de acuerdo al uso que se les vaya a dar, pueden ser figuras geométricas, muebles, herramientas, etc. o un trazo libre para dibujar lo que queramos, también hay efectos ya hechos como: rotaciones, giros, desvanecidos, metamorfosis, alargamientos, etc.

Existen paquetes para casi cualquier cosa, ya sea que se utilicen de manera independientes o se combinen para obtener un resultado.

2.2.2 Editor gráfico: es un paquete que permite al diseñador mover los objetos y cambiar las características como forma, tamaño y color, columnas, familias tipográficas, etc.

En estos paquetes el diseiiador manipula la imagen más artística que matemáticamente ya que está interactuando con ellas directamente en la pantalla.

2.2.3 Bibliotecas de subrutinas: forman parte de la computadora y están disponibles para que se utilicen. Su función es la de auxiliar, reduciendo el trabajo de mandar instrucciones, condensando varias de éstas en una.

Estas bibliotecas constan de diferentes subrutinas que representan instrucciones (\*) GLOSARIO.

preestablecidas o procedimientos ya codificados para realizar determinada función, en este caso una representación gráfica.

Actualmente existen bibliotecas muy variadas donde podemos encontrar desde símbolos primitivos, en cuanto a formas, estilos y colores -desde lo Barroco hasta lo moderno- en cualquier estilo. Algunos permiten transformar la imagen, rotarla, traslaciones, segmentación, desvanecimientos, alargamientos, repeticiones de la misma forma en diferentes tamaños, entre otros.

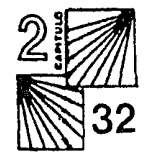

 $\text{OPT} \cup \text{TC}$ 

# DISEÑO POR **COMPUTADORA**

### CAPITULO Ill

#### 3.1 INTRODUCCION AL DISEÑO POR COMPUTADORA

El diseño por computadora, une el arte de crear y dibujar con la capacidad y rapidez de una máquina.

La computadora es solamente una herramienta con la cual el diseñador va a desarrollar su trabajo, mediante determinadas instrucciones; para que de esta manera pueda manipular una imagen en la pantalla.

Actualmente, las computadoras pueden prestar muy buenos servicios, ya que nos permiten la generación de imágenes en color y en volúmen; observar a simple vista los resultados y nos dan la oportunidad de analizar muchas alternativas o corregir errores en pocos segundos.

Su efectividad se funda en la capacidad y velocidad con la que el diseñador pueda asimilar la información mostrada y en su habilidad para interactuar a través de la computadora con la imagen en pantalla.

 $\frac{3}{2}$  $\mathbb{S}$ 34

Para un diseñador el uso de la computadora como herramienta, implica nuevas y
diferentes técnicas en la manipulación de imágenes. Se pueden realizar ilustraciones, imágenes corporativas, tipografía, animaciones, etc. de las cuales hablaré más adelante.

3.2 ORIGENES Y DESARROLLO.

Se considera que la computación gráfica nació hace 25 años aproximadamente, pero ha estado encerrada en un núcleo muy específico; el inicio de la graficación, según algunos autores, se puede relacionar con el proyecto Design Computer de Ja compañía General Motors a principios de los sesentas.

Cuando se empezaron a desarrollar las computadoras, lo único que les interesaba era aumentar la rapidez del proceso y reducir el tamaño. Posteriormente cuando se empezaron a comercializar los sistemas, las empresas empezaron a preocuparse por adquirir sistemas que procesarán sus datos sin información, con colores y de alguna manera más estética, para quitar la pesadez de tantos números.

Cuando arribó la tecnología de la 2 a. generación se pudo desarrollar más la computación gráfica, ofreciendo gráficas en alta y baja resolución (este término se refiere a la calidad de la imagen).

A partir de este momento empieza la carrera insesante en el campo de las posibilidades gráficas.

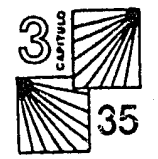

Uno de los adelantos más importantes fue el sistema SKETCHPAD de Iván Shuterland. Su sistema fue el primero en graficación interactiva, que permitía crear y manipular imágenes en una pantalla por medio de una pluma luminosa.

A mediados de los sesentas grandes empresas empezaron a desarrollar rutinas para diseño de gráficas.

El más notable de ellos fue el CAD CAM (disefio asistido por computadora y manufactura).

A finales de esa década hubo grandes logros en terminales gráficas y en el campo de la animación.

El desarrollo de los microprocesadores a pricipios de los setentas hicieron que se aventajara bastante en el campo de la graficación y a finales de la década surgieron las terminales gráficas de color, lo que significó un importante paso en la creación de efectos como reflejos, texturas, sombras, etc.

En los ochentas el diseño por computadora se ha convertido en un instrumento viable en variadas aplicaciones, lo que garantiza su continuo desarrollo y aceptación.

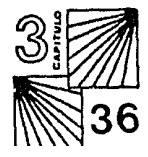

# 3.3 usos.

Con un sistema de graficación, el diseñador podrá dibujar un proyecto en un tiempo mucho más corto y checarlo directamente en la pantalla para hacer modificaciones en cuestión de segundos. También facilita la posibilidad de observar el modelo desde cualquier punto de vista o situación y su manipulación sin haber llegado a la realización final.

En cuanto al diseño gráfico hay 2 caminos a seguir:

1) Hacer programas específicos para diseño. Esto implica que el diseñador debe conocer un lenguaje de programación a fondo, siendo esto complicado ya que la inversión de tiempo es larga para aprender el lenguaje y después empezarlo a aplicar a el diseño y ver los resultados.

Además ya existen actualmente compañías muy importantes que se dedican a la creación de paquetes para diseño, que realizan casi

cualquier cosa, poniéndonos en desventaja.

2) Usar paquetes ya existentes, que como anteriormente se dijo, hay para casi cualquier objetivo: tipografía, ilustración, diagramación animación, efectos, etc., con los cuales se puede modificar, cambiar, combinar y ajustar a distintas necesidades para resolver un determinado problema.

En ambos casos la computadora, es una herramienta de gran utilidad, mediante la cual el diseñador podrá crear nuevos alfabetos o alterar tipos ya existentes, logos que pueden ser manipulados en cuanto a forma y color, tamaño y perspectiva, hasta ilustraciones lo suficientemente reales que pueden llegar a competir con el objeto real.

### 3.3.1 APLICACIONES.

- Audiovisuales o apoyos gráficos: Se trabaja directamente en la pantalla tanto la información (tipografía) como las imágenes. Y directamente se toman las fotografías por medio de una terminal fotográfica conectada a la computadora.

Mediante este proceso se pueden reducir los tiempos de realización aproximadamente en un 70%.

- Diseño editorial: Hay programas que apoyan al diseñador en este aspecto y con ellos se pueden hacer directo los originales para impresión y todo un trabajo de días se puede reducir a unas horas. También ya que está armada la página, revista o anuncio, en la pantalla se pueden corregir o modificar posibles errores, se puede aumentar o disminuir de tamaño, posición y color, para que el cliente lo pueda ver tal y como va a estar impreso antes de que lo esté.

- Televisión: Hay equipos específicos para este fin; es importante decir que no son los mismos que para disefio; estos equipos son especiales para animación y efectos especiales, con una resolución mucho mayor que las de las computadoras normales, aunque mucho más costosas.

Existen también los fotomontajes, efectos para películas de cine, selecciones de color, animaciones, realización de originales para cualquier impresión, etc.

3.4 ANIMACION POR COMPUTADORA EN TELEVISION.

Esta técnica esta siendo actualmente muy utilizada para la creación de anuncios comerciales, mediante la cual se simulan acciones que en la vida real serían imposibles de realizar.

También se puede conjugar con acción viva destacando los elementos requeridos.

 $\frac{3}{2}$ **1839** 

Estas animaciones se producen por medio de secuencias de imágenes fijas a un ritmo de 30 cuadros por segundo.

El diseñador realiza los cuadros primero, y al final la computadora realiza los cálculos para que se vea el movimiento.

Cuando se trabaja con un equipo de animación hay 2 formas de hacerlo y esto es dependiendo del equipo que se esté utilizando:

1) Animación en tiempo real

2) Animación imagen por imagen

1) La animación en tiempo real es cuando las imágenes no tienen un grado de complejidad mayor, es decir, el momento en que se manipula la imagen coincide con el movimiento observado en la pantalla.

2) En la animación imagen por imagen se programa el movimiento de cada una de ellas y al final de toda la rutina se conocen los resultados.

En los noticieros de T.V. se recurre a esta técnica por dos razones:

1) Los gráficos que se utilizan son adecuados al contenido de la información (financiera, económica, metereológica, etc.) y la hacen más

 $\frac{3}{\sqrt{2}}$  $\mathbb{N}$ 40

#### amena e interesante.

2) Como la información llega unas horas antes de salir al aire o a veces al mismo momento, ésta técnica facilita su rápida realización.

En cuanto a los dibujos animados, muchos disefiadores están cambiando hacia esta técnica por razones de costos y tiempo.

En la animación televisiva publicitaria, muchas empresas recurren a este medio, por el impácto que causa al ver cosas que en la vida real son imposibles de hacer, lo que asocia a una marca (principalmente en la entrada o en la parte final del anuncio).

Uno de los recursos más importantes e impresionantes que tiene esta herramienta, es la transformación de imágenes en la pantalla, al realizarlas en tiempos mucho menores a los que se tardaría la misma técnica en el cine y con una secuencia de cambios, movimientos y colores perfectos.

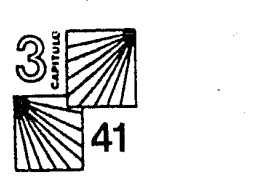

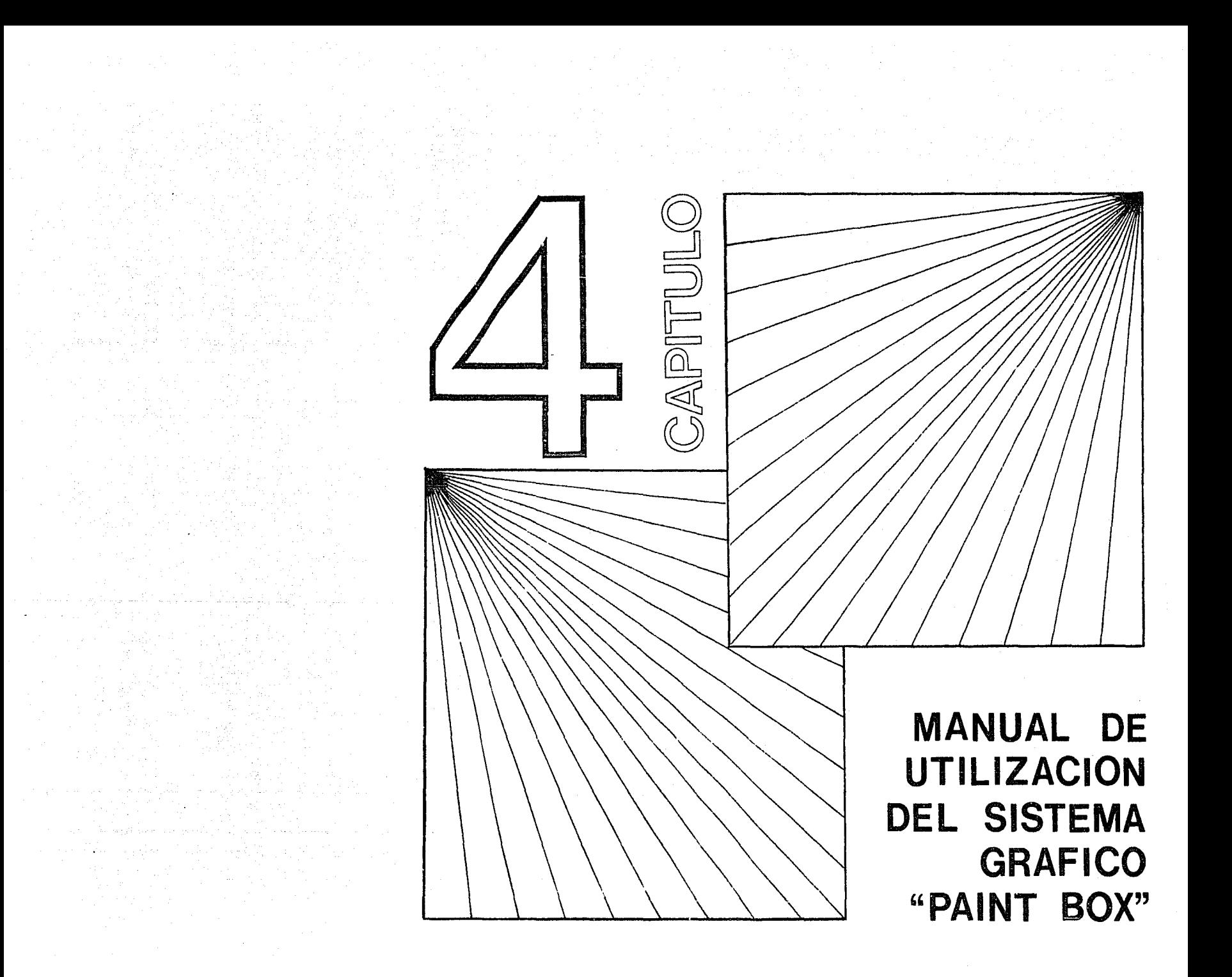

## CAPITULO IV

# SISTEMA GRAFICO DE DISEÑO "PANIT BOX"

## 4.1 INTRODUCCION.

El Paint Box es un sistema que provee al diseüador de todas las herramientas disponibles en un sistema de gráficación. Se trabaja con una tableta digitalizadora y una pluma electrónica (stylus). Las imágenes que se producen en este sistema tienen una apariencia muy natural y el resultado muestra el estilo propio del disefiador y no el de la máquina, porque uno controla el stylus libremente.

La unidad de computo incluye ayuda gráfica o ayuda para dibujar, generación de caracteres con una amplia selección de familias tipográficas, enlaces de imagen, mascarillas para bloqueo, diferentes técnicas de representación; también se pueden producir composiciones animadas, retocando las imágenes para igualar el color de una imagen a otra, etc.

Tiene una alta resolución y el resultado final es de mucha calidad y detalle visual; se pueden obtener aplicaciones en fotografía impresa, transparencias, videotape o cintas magnéticas.

 $\frac{43}{100}$  43

Las imágenes también pueden ser grabadas desde una cámara o cualquier señal de video que esté fuera del equipo, para después modificarlas en éste.

El sistema cuenta con un teclado alfanumérico, un monitor de color de alta resolución, una tableta digitalizadora, un stylus o pluma electrónica, una unidad de cómputo conectada a una terminal de trabajo manejado por un módulo de teclados y una cámara de videotape.

El Paint Box funciona en tiempo real, es decir, en el momento en que se está realizando el trabajo, se ve en el monitor.

Hay 2 maneras de trabajar con este sistema:

- A) llevar un original y tomarlo directamente con la cámara: La imagen aparecerá en el monitor.
- B) Poner el original en la tableta digitalizadora y trabajar con el stylus.

El proceso de digitalización es el siguiente:

Digitalizar es convertir en valor numérico ciertas coordenadas para que la memoria de la computadora las asimile y las grabe; estas coordenadas las puede reproducir cuantas veces

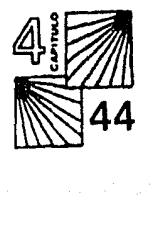

queramos y también cambiarlas de posición y tamaño.

Para poder digitalizar una imagen necesitamos tocar el perfil de la figura con el stylus y automáticamente aparecerá en la pantalla.

El stylus es una especie de pluma con una punta de metal y un botón, con el cual se mandan las instrucciones; la pluma está conectada a la computadora y se trabaja sobre una paleta digitalizadora; los resultados se ven en el monitor.

## 4.2 MANUAL DE USO

En general, el sistema se compone de 4 partes, que son:

- \* "TOOLS" ( herramientas )
- \* "EFFECTS" ( efectos )
- \* "BRUSHES" ( pinceles )
- \* "PALETTE" ( paleta de colores )

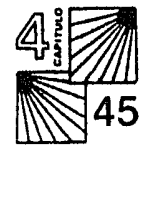

Este es el menú general que aparece en la pantalla para empezar a seleccionar las funciones.

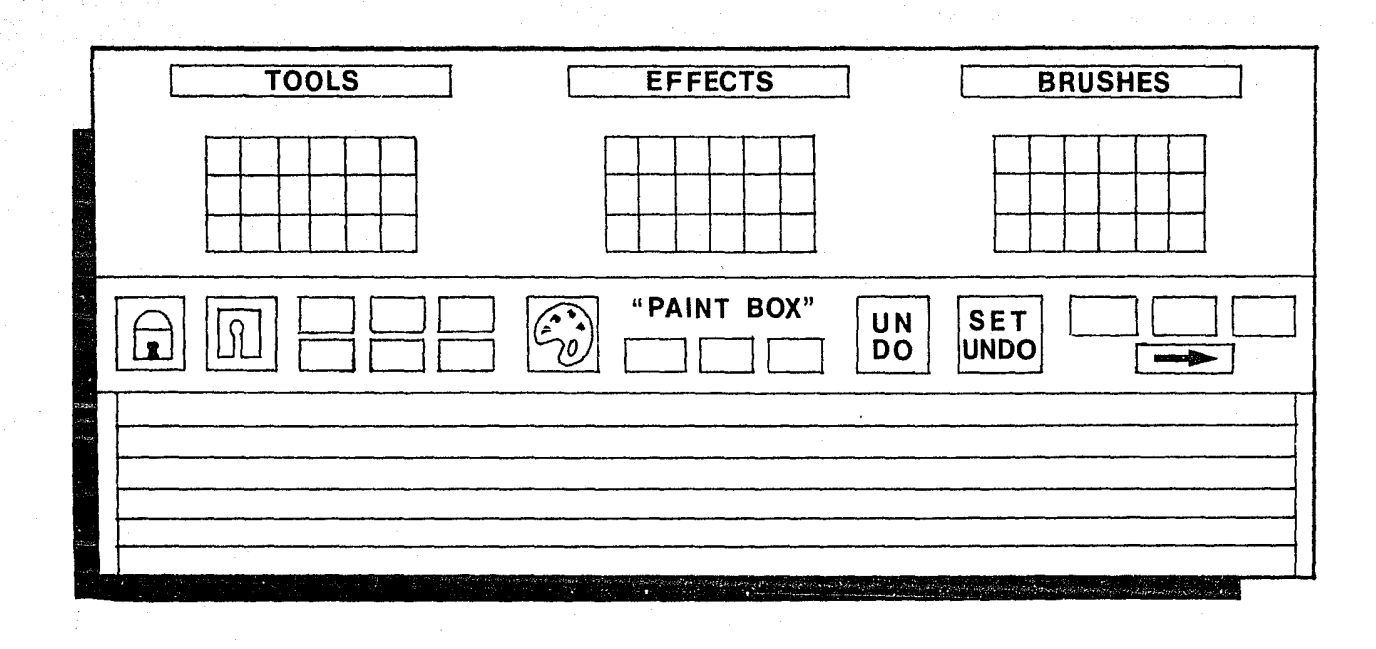

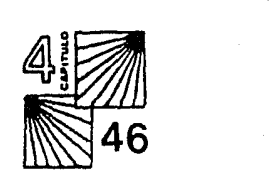

# **4.2.1 "TOOLS"** (HERRAMIENTAS)

Para seleccionar este apartado y/o cualquier otra función, se tiene que poner el cursor (la cruz), que está en la pantalla, encima de la palabra o función deseada y oprimir la punta metálica del stylus para que se active.

Una vez activado el apartado "TOOLS", aparecen todas las herramientas que contiene. Las 18 herramientas o funciones están representadas en la pantalla por medio de símbolos característicos de la función.

Estas 18 herramientas trabajan en combinación con cualquiera de Jos pinceles, efectos y colores; Debido a esto hay una gran variedad de combinaciones y posibilidades a desarrollar.

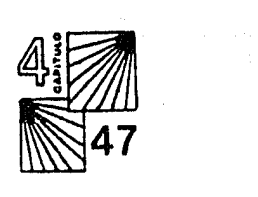

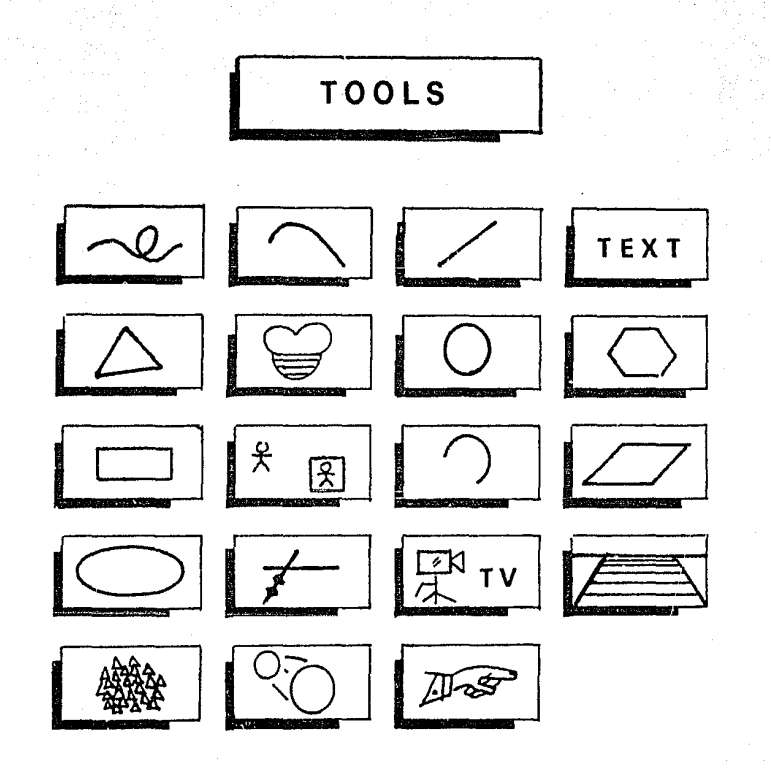

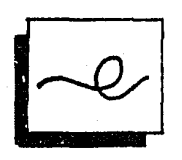

A esta herramienta se le llama trazo libre, produce lineas continuas en cualquier dirección mientras 'el botón del stylus se mantenga oprimido. Esta función es adecuada para realizar dibujos con deta11e dada la libertad que nos ofrece.

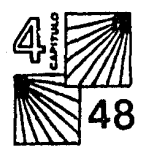

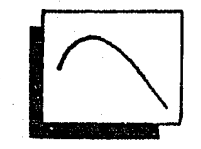

Curva, esta función opera de la siguiente manera: primero, presionamos el botón del stylus donde queramos que empiece la curva; luego nos movemos hasta el punto donde queramos terminarla y soltamos el botón, (asi obtenemos el diámetro de la curva); cuando movemos el stylus, notamos que la linea aún está "activa", como si fuera una liga atada al cursor. De acuerdo a este movimiento, la línea se curveará hacia donde la movamos no importando si es regular o irregular. Cuando la curva tenga el radio deseado, volvemos a presionar el botón y la linea se fijará en esa posición.

Linea recta, primero presionamos su símbolo para activarla; después movemos el cursor al punto donde queramos que comience la línea y volvemos a oprimir el botón y sin soltarlo nos movemos hasta el punto donde queramos terminarla y ahí lo soltamos; siempre nos dará una línea recta ya sea horizontal, vertical o con cualquier inclinación. La línea puede ser del color y del grosor que se desee .

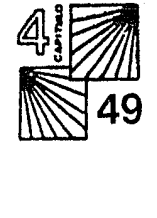

TEXT

Texto, esta función es exclusivamente para poner la posición en la cual se quiere escribir, es decir, si queremos que la información se escriba en diagonal ascendente o descendente, en curva o en círculo, también que en determinado punto vaya horizontal y se incline o cambie a 90 grados, que se escriba en espiral, en perspectiva, etc.

Su manera de uso es igual al de trazo libre y asi uno define la dirección deseada.

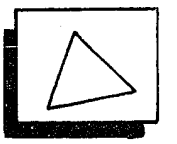

Triángulo, esta función es similar a la de la línea recta, pero aquí se da en tres pasos; cada arista del triángulo equivale a una percusión del botón. En la primera y segunda arista, la línea se ve como liga y en la tercera se fija, permitiéndonos hacer cualquier tipo de figura triángular.

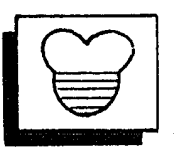

LLenado, (fill), es para llenar cualquier figura cerrada con color.

Cuando está activada esta función el cursor se convierte en una especie de lata de pintura; para pintar tenemos que poner la lata encima del lugar seleccionado y oprimimos la punta metálica.

Es importante que la figura sea completamente cerrada porque si hay un

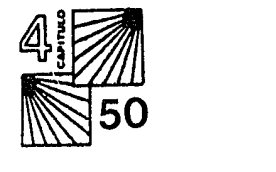

"hoyo" en la figura, la pintura se chorreará y pintará toda la pantalla. En caso de que suceda esto oprima la función "UNDO" o la tecla "U" y automáticamente borrará lo que hizo la última función.

La función "llenado" permite pintar plástas, desvanecidos de un color a otro, o del mismo de obscuro a claro, o viceversa, etc., que más adelante explicaré.

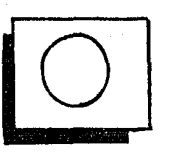

Círculo; ya activada la función, ponemos el cursor en el lugar deseado y oprimimos el botón (ese va a ser nuestro centro) nos alejamos hasta obtener el radio adecuado y soltamos el botón; la linea se fijará haciendo un círculo perfecto con el color y el grosor que le hayamos asignado.

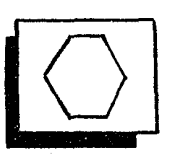

Hexágono, para esta función realizamos el mismo procedimiento que en el círculo, marcamos el centro y nos alejamos, pero en vez de que la línea se fije en forma circular, se fijará en forma de hexágono.

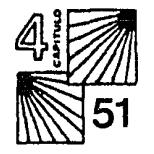

Rectángulo, nos permite dibujar cuadros o rectángulos, la manera de operarla es la siguiente:

Primero se activa la función, después movemos el cursor hasta el punto donde se desee una esquina de la figura y oprimimos el botón; sin soltarlo nos movemos hacia donde queramos que crezca nuestra figura (arriba, abajo, izquierda o derecha) y nos dará el largo o el ancho; en el punto donde queramos que termine soltamos el botón y la figura se fijará.

Si queremos un cuadro perfecto (para no estar calculando si es igual la base a la altura) repetimos el procedimiento anterior y en el teclado oprimimos la tecla "SHIFT", aunque se alteren las dimensiones la computadora automáticamente lo ajustará y nos dará un cuadrado perfecto.

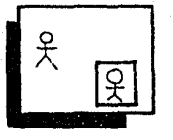

Mover, esta función es una de las más importantes; sirve para mover elementos de un lugar a otro o desaparecerlos; también sirve para tomar cualquier elemento y usarlo como nuestro pincel, es decir, el elemento que se haya elegido para mover, se puede utilizar como patrón para dibujar. Funciona de la siguiente manera, primero la activamos; después de activada, el cursor en la pantalla se convierte en una cruz gigante que

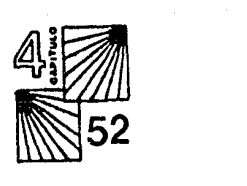

llega a los extremos en la pantalla.

El centro de la cruz lo ponemos en la parte superior izquierda de la figura que queramos, ahí oprimimos el botón y nos movemos hacia la parte inferior derecha de la figura, como si estuvieramos usando la función de rectángulo, para envolver la figura en una caja, es en ese momento cuando soltamos el botón y la figura se duplicará y se adherirá ésta, al cursor y podremos moverla a donde queramos. Para fijarla otra vez a un nuevo lugar, oprimimos el botón y la figura se fijará.

Con este procedimiento podemos repetir el número de figuras que queramos en toda la pantalla, sin tener que redibujarla cada vez que se necesite.

También podemos borrar elementos con esta función, haciendo el mismo procedimiento, pero en vez de oprimir el botón para fijarla, oprimimos su punta metálica para borrar la imagen.

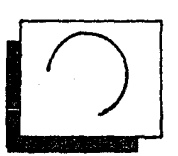

Arco, esta función es muy parecida a la curva, pero con la diferencia de que se dá el centro del arco; además de que en la curva se pueden hacer irregulares o regulares y el arco siempre va a ser regular.

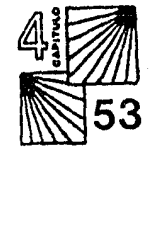

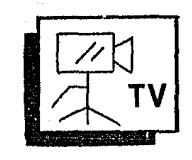

Cámara, esta función sólo se utiliza cuando tenemos conectada a la computadora una cámara de video, como equipo periférico y nos sirve para capturar imágenes en la pantalla de la computadora.

Su manera de uso es: al activar la función va a desaparecer momentáneamente toda imagen que tengamos en pantalla, apareciendo en ésta, lo que esté afocando la cámara; para capturar o congelar la imagen deseada, oprimimos el botón del stylus y automáticamente se fijará.

Una vez fijada la imagen, podemos utilizar cualquier herramienta para empezar a trabajar, haciendo alguna corrección de color, agregando un título o un logo, etc.

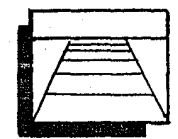

Perspectiva, esta función nos permite rotar y manipular una imagen ya creada, alrededor de cualquiera de los 3 ejes, "X", "Y", "Z".

Al activar la función, el cursor se comvierte en una pequeña retícula de cuadrados aproximadamente de 10 cms. esta función no se maneja por medio del stylus, sino con los números el el teclado que están dispuestos de la siguiente manera:

**• 1990**<br>56<br>1990

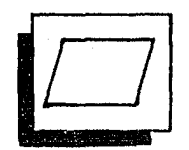

Polígono, con esta herramienta podemos formar cualquier clase de figura geométrica.

Su funcionamiento es el siguiente; oprimimos el botón en donde se desee comenzar la figura; luego otra vez para crear la primer línea recta como si estuviéramos usando esta función. Pero aquí siempre el cursor estará conectado a la parte final de la recta, hasta que presionemos el botón en la parte inicial del polígono, para cerrar la figura.

Para evitar andarle atinando al punto exacto donde empezó, podemos oprimir en el teclado, la barra de espacio y automáticamente se conectará el último punto con el de origen. La figura la podemos hacer de los lados que queramos.

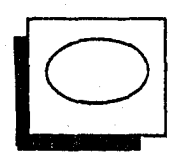

Elipse, trabaja muy parecido a la función de círculo; oprimimos el botón en el centro de donde queramos la elipse y esta se va a activar después de que soltemos el botón, movemos el stylus hacia cualquier dirección para que crezca nuestra elipse, dando el largo y alto que queramos, cuando tenga el tamaño deseado volvemos a oprimir el botón y la elipse se fijará .

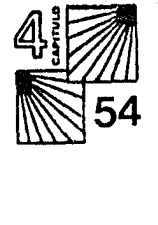

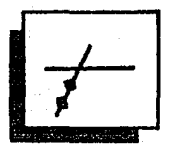

Ampliación, esta función sirve para amplificar cualquier sección de una imagen.

Para que funcione primero la activamos, después, el cursor en la pantalla, se convertirá en un cuadrado que es con el cual vamos a definir que sección queremos amplificar, este cuadrado lo podemos hacer más grande o· más pequeño dependiendo de las necesidades.

Para hacerlo más grande, oprimimos el botón del stylus (cuantas veces queramos que se agrande) sobre el símbolo de su función y si queremos que se achique presionamos la punta metálica del stylus, sobre su símbolo. Cuando se haya delimitado la parte que queremos ampliar, presionamos el botón y la pantalla se va a dividir en 2 partes; a la izquierda estará la figura normal (en tamaño) y a la derecha, estará la sección amplificada. Ya amplificada podemos utilizar cualquier otra herramienta en esa parte (llenado, círculo, texto, etc.) esto es para darle mayor detalle o corregir algún error.

Para volver a su estado normal, lo único que tenemos que hacer es volver a oprimir con el botón su símbolo y otra vez tendremos la figura normal.

4<br>55<br>55<br>55

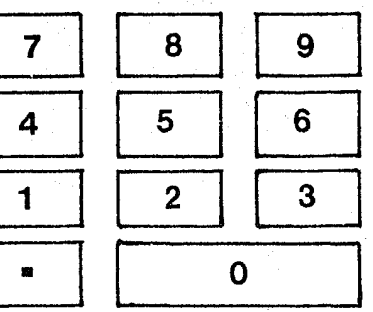

En donde Ja columna 7, 4, 1 corresponde al eje "X" que es el horizontal moviéndose de izquierda a derecha.

La columna 8, 5, 2 corresponde al eje "Y" que es el eje vertical moviéndose de arriba a abajo.

Y la columna 9, 6, 3 es el eje "Z" que son los movimientos diagonales. La tecla "O" es para regresar a la posición inicial.

La tecla "." (punto) es para indicar que la figura ya tiene el movimiento deseado y automáticamente desaparece la retícula y aparece la imagen con la inclinación que le dimos.

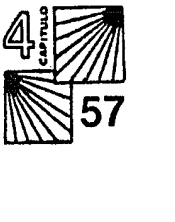

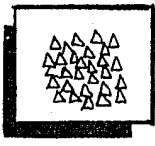

Fractales, esta función es una textura, al activarla no sucede nada, sino hasta que vayamos creando una imagen nos la va haciendo con una textura a base de cristalitos o triángulos.

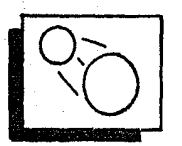

Deslizamiento, esta función es para dar un barrido o embarrado de la imagen.

El principio de la función es igual al de la función "mover", es decir, envolvemos la imagen en una especie de cajón y la movemos al punto donde queremos, ahí oprimimos el botón y en toda la trayectoria, aparecerá una de estela, barrido o embarrado de su contorno.

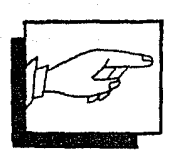

Salida, esto es cuando queremos dejar de operar el apartado "TOOLS" y cambiar de función. Oprimimos la punta metálica en el símbolo y aparecerá el menú general, para decidir a cual nos vamos.

· Estas son todas las herramientas con las que cuenta el sistema, hay algunas de estas que tienen más subfunciones y son:

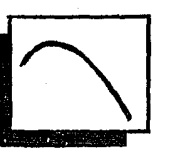

Curva, para poder ver las subfunciones que nos ofrece esta función o cualquiera de las siguientes, en vez de oprimir el botón sobre su símbolo una vez, para activarla, aquí se tiene que oprimir 2 veces seguidas y aparecerá otro submenú, que es el de las subfunciones de esta función.

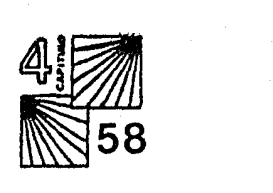

En este caso las subfunciones son: repetir: guarda en la memoria la última curva que se realizó y la repíte. 1 ciclo: para hacer' de un trazo la curva. 2 ciclos: para hacer de 2 trazos la curva. sec. ptos.: secuencia de puntos, que la curva quede trazada por una línea punteada y no continua

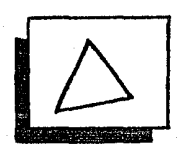

Triángulo: las subfunciones son las siguientes:

equilátero: para realizar un equilátero perfecto. isóceles: para realizar un isóceles perfecto.

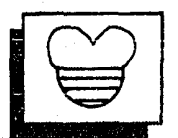

llenado: Aquí nos aparecen las subfunciones del tipo de pintado que queremos.

El tipo de pintado que hace normalmente es sólido, en plásta, de un solo color, hasta que lo modificamos de acuerdo a estas subfunciones:

Patrón:

es para pintar una figura, con un patrón repetitivo de nuestra propia

**• 59**<br>59<br>59

creación, por ejemplo, dibujo un lápiz y este lo tomo como patrón, cuando comience a pintar todo se va a pintar con la imagen de nuestro lápiz.

La manera de seleccionar nuestro patrón es con la función de mover. Lo que envolvamos con esta función es lo que va a tomar como patrón.

#### Gradiente:

En este caso tenemos 3 opciones:

vertical, horizontal y horizontal tridimensional respectivamente.

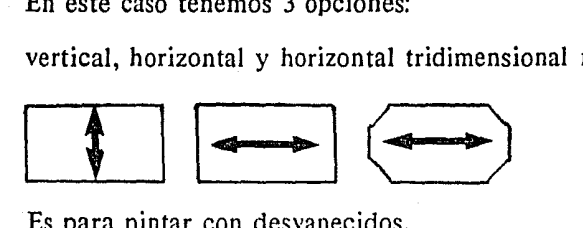

Es para pintar con desvanecidos,

(antes de este paso ya tenemos que haber creado nuestros rangos de colores, que más adelante explicaré).

Cuando se utiliza el vertical, nos va a pintar desvanecidos de arriba a abajo, obscuro a claro o viceversa, de un color a otro, etc. no importa el número de colores, sólo importa el sentido vertical.

Sentido horizontal, va a pintar de izquierda a derecha o viceversa. Sentido horizontal tridimensional, crea un efecto de volúmen al llenado, cada línea horizontal trabaja independientemente, dando una sombra del lado derecho a cualquier objeto que toca.

# Mezcla:

Para cualquier tipo de gradiente que se elija se puede ajustar la mezcla, esto es la cantidad de color que se quiere en un desvanecido, si el cambio de un color a otro se quiere muy suave o muy marcado.

# Sólido:

Para pintar en plásta, (un color plano).

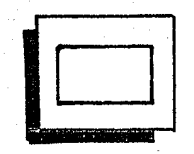

#### Rectángulo:

La única subfunción que hay es que en lugar de que se dibuje el contorno de la figura, se pinte en bloque, es decir, podemos generar el rectángulo en perfil o sólido y con algún desvanecido.

La misma función es para el Círculo, Hexágono, Polígono y Elipse.

# **4.2.2 "EFFECTS" (EFECTOS)**

Se oprime el botón en el símbolo de salida y aparecen las instrucciones generales, luego se oprime la palabra "EFFECTS", para que aparezcan las funciones de este apartado.

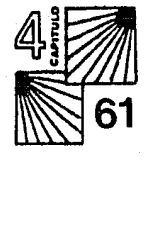

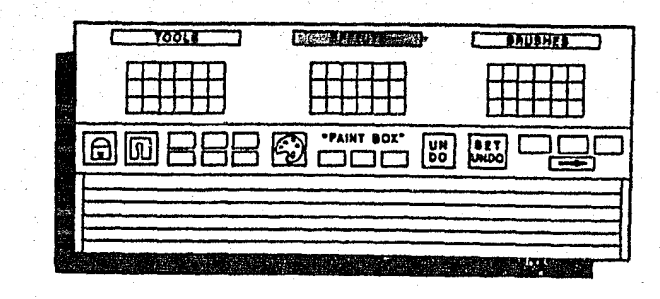

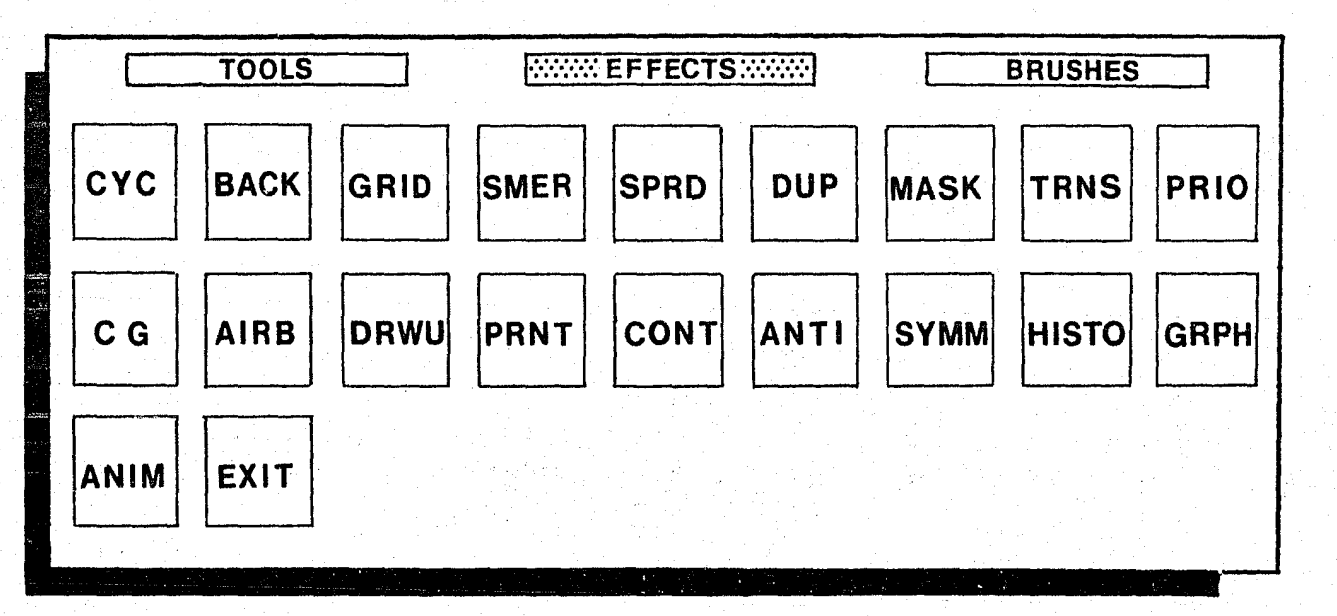

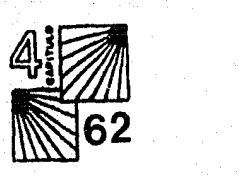

En este apartado contamos con 19 efectos; la manera de seleccionarlos es igual a las anteriores y como cualquier otra función, ubicamos el cursor sobre el símbolo de esta y oprimimos el botón.

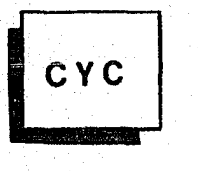

Cyc, círculo: la punta con la que dibujamos se convierte en un círculo, después de seleccionar esta función, podemos utilizar cualquier herraminenta y todo se va a dibujar a base de círculos.

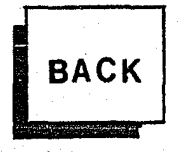

Back: esta función es muy útil y sirve para fijar cualquier imagen al fondo (back), esto significa que podemos dibujar, escribir, etc., sobre nuestra imagen fijada y después borrar o cambiar los elementos extras sin afectar en lo más mínimo el fondo. Al momento de accionarla nos aparece la paleta de colores y ahi seleccionamos cuales van a estar fijos; ya que estén seleccionados oprimimos la palabra "MAKE" y los colores elegidos se van a fijar.

En el menú general tenemos una función que se llama "SET UNDO" y sirve para borrar todo lo que este en la pantalla. Cuando la accionamos y tenemos la función "Back" se borrarán todos los elementos extras, menos los que hayamos fijado.

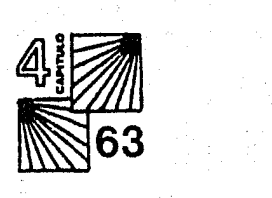

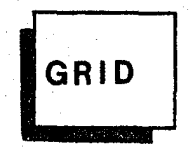

Grid: es para hacer reticulas y hay 2 formas:

1) restringe nuestras herramientas de dibujo a pintar sólo donde se encuentren los puntos de intersección de la retícula; esta se puede

# **SPRD**

Spread: Esta función sirve para realizar desvanecidos de un color a otro o del mismo a otro tono.

Uno solamente indica de que color a que color quiere el desvanecido y en cuantos pasos lo quiere; la computadora automáticamente lo realizará. (esta función se explicará con más detalle cuando entremos a el apartado de paleta de colores).

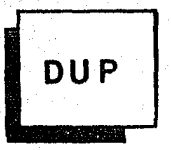

Dup: sirve para duplicar elementos, funciona igual que la función

de mover, pero con la diferencia de que esta función tiene una pequeña memoria para guardar imá\_genes, es decir, si yo duplico una imagen y después utilizo otra función o herramienta, al volver a llamar la función "Dup", esta tendrá en su memoria la última imagen que se duplicó.

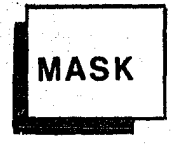

Mask: es para hacer mascarilÍas de bloqueo tipo aerógrafo.

La manera de utilización es: cuando activamos la función nos aparece un menú, que contiene todos los colores de la paleta, ahí seleccionamos los colores que queremos que no se pinten.

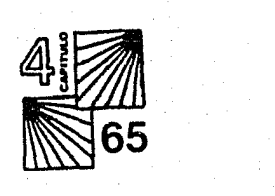

modificar de tamaño de la siguiente manera.

Al activar la función, aparece un menú con más funciones, que son para el espaciamiento de las coordenadas "X" y "Y", al darle valores a estos ejes estaremos modificando nuestra retícula.

Cada eje tiene valores entre el O y el 20, entre mayor sea el número más grande va a estar la retícula.

2) Para trazar una retícula como fondo. Esto es:

primero seleccionamos cualquier herramienta y después accionamos la función "GRID", la retícula se hará en base a la herramineta que hayamos seleccionado, por ejemplo, si seleccionamos línea recta y trazamos una sola línea horizontal, automáticamente toda la pantalla se llenará de líneas horizontales con el espaciamiento que la hayamos dado a los ejes.

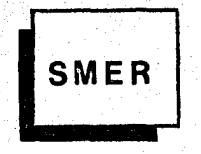

Smear: Esta función nos da un salpicado cuando se esté dibujando, nos da otra calidad de representación.

Normalmente cuando trazamos una línea, queda como tal, línea sólida, pero cuando la trazamos con esta función la línea queda como si fuera un hilo de estambre.

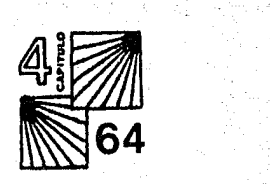

Ya elegidos los colores, oprimimos la palabra "MAKE" (hacer), que está dentro del menú y automáticamente estarán bloqueados esos colores.

Después de esto podemos pintar con cualquier otro color encima de las figuras (colores), bloqueados y nunca se mancharán, sino hasta que desactivamos la función con la palabra "CLEAR" (limpiar).

Con esta función podemos pintar imágenes de adelante a atrás, es decir, primero pintar la figura de primer plano y bloquearla para después pintar el fondo, también se usa para retocar brillos o para dar volúmenes.

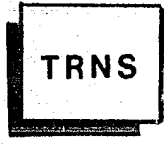

• 66

Trns, (transparente): cuando está, la paleta de colores, en su funcionamiento normal, estos son en plásta o colores sólidos, es decir, si tenemos un cuadrado rojo y queremos pintar un círculo amarillo encima, esa sección del cuadrado rojo va a desaparecer y se va a poner amarilla; pero cuando usamos la función "TRNS", al igual que en la función "MASK", nos aparece un menú con todos los colores de la paleta para elegir el que se desee transparente, ya elegidos, oprimimos "MAKE" y los colores, en este caso el amarillo, se volverá transparente, dejándonos ver el rojo que está en el fondo.

# PRIO

Prio, (prioridad): es para darle preferencia a alguna figura.

Al activar esta función, como en la herramienta de rectángulo, envolvemos la figura que no queremos modificar, asi ya le dimos prioridad a la figura, y ·esta quedará bloqueada, si trazamos o pintamos algo encima de la figura no lo realizará, sólo en las partes que no estén con prioridad.

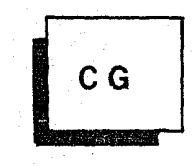

CG, (generador de caracteres): el editor de texto contiene 15 familias tipográficas.

Su modo de selección es: al activar la función nos aparece un menú con todas las familias tipográficas, los nombres de las familias no corresponden a los mismos en los catálogos de letras transferibles, sino que aparecen con otros nombres.

Una vez seleccionada una familia, tenemos que definir si la queremos Itálica, Bold, Condensada, Extendida, Subrayada o Normal. Cada familia tiene de 3 a 4 tamaños diferentes. Esto no quiere decir que exista un límite, pues podemos hacer que el texto sea de un tamaño muy pequeño (aprox. *5* mm.), hasta un tamaño del alto de la pantalla (20 cms. aprox.). La forma de ampliación o reducción la explicaré más adelante.

 $\frac{1}{\sqrt{2}}$  $\frac{1}{2}$  67

Para introducir un texto en la pantalla presionamos la función "CG" y nuestro cursor se convierte en un cuadrado del tamaño de la tipografía elegida, lo colocamos en el punto a donde queremos escribir y volvemos a presionar el botón del stylus, es entonces cuando el cuadrado se fija. en la pantalla y comenzamos a escribir por medio del teclado, como si fuera una máquina de escribir, pero con la diferencia de que aqui escribimos de corrido sin cambiar de renglón; la computadora ajusta los espacios para que al cambiar de renglón una palabra no se corte a la mitad.

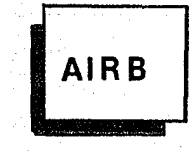

AirB, (aerógrafo): esta función nos da el acabado de la técnica de aerografía, su modo de uso es:

Al seleccionarla el cursor se convierte en un pequeño circulo que nos indica el área que va a pintar; este círculo lo podemos hacer más grande o más pequeño, oprimiendo la punta metálica del stylus. Alejandonos o acercandonos al centro del círculo sin soltar la punta hasta obtener el tamaño adecuado.

Una vez definida el área de pintado, oprimimos el botón del stylus y comenzará a pintar, su manera de pintar es a base de salpicado o rociado (como en aerografia). Si oprimimos 2 veces el botón aparece un menú,

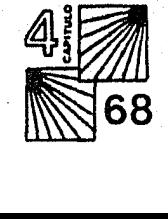

que es para regular el grado de salpicado del aerógrafo, con una escala del 1 al JO, que va desde lo más suave, hasta la· plásta.

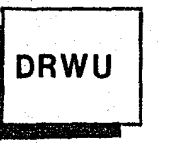

DrwU: Para dibujar figuras debajo de otras. Su funcionamiento es el siguiente:

Al accionar Ja función, el cursor se convierte en una bola roja y con ésta vamos a delinear la parte del dibujo que queremos desaparecer mientras dibujamos o pintamos la figura que está debajo.

Cuando terminamos de retocar o pintar la figura que está debajo, volvemos a accionar la función y aparecerá la figura que quitamos.

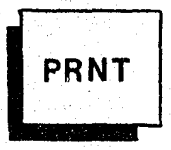

Prnt, (imprimir): Esta función sólo se utiliza cuando tenemos una impresora como equipo periférico.

Nos va a imprimir en papel o en acetato (dependiendo de la impresora), Jo que tengamos en la pantalla, su procedimiento es el siguiente:

Al accionar esta función aparece un menú para determinar las opciones; Primero nos dice como va a imprimir, Blanco y negro, Gray (grises), o Color. Si la impresora no puede imprimir en color sólo tendremos 2

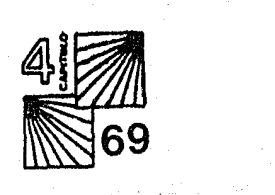

#### opciones.

Después de elegir el modo de impresión, elegimos nuestra caja tipográfica, en donde definiremos nuestro ancho y alto de cada columna. El tercer paso es la elección de la tipografía; se elige la familia, el peso y demás características de cada hoja.

Al final le decimos el número de copias deseadas y oprimimos "PRINT", para que comience.

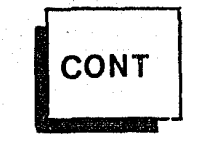

Cont, (contraste): lo que hace esta función es resaltar el tono de cada color para que se contraste más, a este efecto se le llama pasterización.

Cada vez que lo accionamos se contrasta mas la figura. Su modo de uso es: al igual que en la función de rectángulo, envolvemos la sección de la figura que queremos contrastar y una vez seleccionada le comenzamos a dar el contraste deseado.

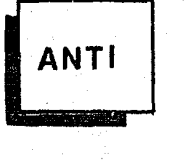

*Anti,* (antialiasing): esta función es para dar una mayor resolución al trabajo, cuando la accionamos no va a suceder nada, solamente se va a tardar un poco más en realizar cada función que le indiquemos porque trabaja con raás detalle. También nos va a ocupar más memoria, cuando grabemos la imagen.

• 10<br>70<br>10<br>70
## **SYMM**

• 11<br>• 71<br>• 71

Symm, (simetría): es para pintar simétricamente en la pantalla al mismo tiempo.

Para dibujar accionamos la función y aparece un menú junto con una pequeña retícula (matriz) que la hacemos grande o chica, dependiendo de las necesidades, oprimiendo la punta metálica del stylus y sin soltarlo nos movemos para adecuar su tamafio. Los lugares a donde se van a repetir nuestros trazos son en las intersecciones de la matriz.

La otra manera de usar esta función es por medio del menú; que tiene varias subfunciones:

- Point: (punto), es que si nuestra simetría la queremos alrededor de un punto central, el efecto que da esta función cuando empezamos a mover el stylus es parecido al del Kaleidoscopio.

Mirror: (espejo), cuando nosotros comenzamos a dibujar automáticamente se empieza a dibujar otra figura (o un reflejo de esta), indicandole si lo queremos arriba, abajo, izquierda o derecha, por medio de las flechas que están en el teclado .

- Order: (orden), aqui le asignamos un número del 1 al 10 y va a ser el

número de repeticiones que queremos con base a la simetría de "point".

- Place: (lugar), es para indicar en que lugar de pantalla va a comenzar nuestro patrón simétrico.

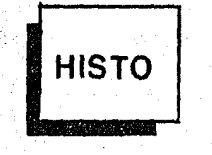

Histo, (histograma): esta función traduce los colores en una gama de grises.

Cada color ya tiene asignado un tono de gris, entonces cuando la activamos, el dibujo que este en la pantalla a colores, se convertirá en blancos, grises y negros, para poder visualizar su presencia antes de mandar a imprimirla.

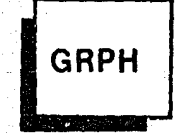

Grph, (gráficas): esta función es como una ayuda para la realización de gráficas de barras, lineales y redondas.

Cuando la activamos aparece un menú con los tres tipos de gráficas, después viene una serie de renglones en blanco, para que demos los valores de cada barra, punto o rebanada (dependiendo del caso).

También le damos un titulo y los valores o nombres de cada eje.

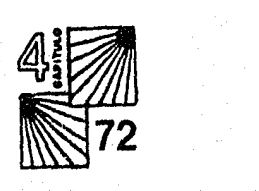

Cuando ya están todos los datos especificados, oprimimos la palabra "MAKE" y la gráfica solita se hace en cuanto a distribución, porcentajes y colores.

Esta función es sólo una ayuda, por su rapidez, pero siempre nos dará Ja misma gráfica, solamente cambiará los datos.

Uno puede crear sus propias gráficas con las herramientas que contiene este sistema, jugando con volúmenes, perspectivas, colores desvanecidos, etc.

**ANIM** 

Anim, (animación): Cabe mencionar que este sistema no es para animación, sino que es para creación, pero incluye esta función siendo muy básicos los movimientos.

La animación convencional se crea desplegando una serie de dibujos estáticos a cierta velocidad. Este sistema no utiliza ese método, sino usa la animación con ciclos de colores, la ilusión del movimiento se crea no mediante el cambio de imágenes, sino cambiando rápidamente los colores de una imagen estática.

**Por** ejemplo, dibujamos una rueda de bicicleta dándole a cada rayo, un color con un tono más obscuro que el anterior, por ejemplo de beige a

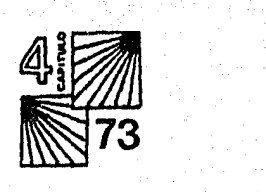

café; cuando accionamos esta función, nos aparece un menú con la paleta de colores y ahi indicamos el rango de los colores, es decir, de que color a que color se van ir prendiendo y apagando. Se puede elegir la velocidad desde 1 hasta 10 pasos.

Cuando hayamos terminado de indicar. los colores, oprimimos la palabra "MAKE" y la rueda, conforme se ciclan los colores, parece que gira. Esta función nos da el aspecto de una marquesina, cuando sus focos se prenden y apagan semejando movimiento.

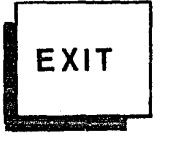

Exit, (salida): es para dejar de operar "EFFECTS" y seleccionar otra función.

Cuando hayamos oprimido la función "EXIT" aparecerá el menú general y ahí podemos seleccionar el apartado "BRUSHES".

#### 4.2.3 "BRUSHES" (PINCELES)

En la parte derecha del menu, se encuentran todos ,los tipos de pinceles que hay y en la izquierda hay un cuadro que sirve para modificar el elegido o crear uno propio.

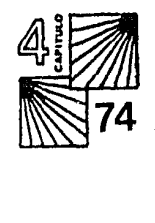

**TOOLS 1000 1 1 0000 1 0000 1 0000 1 0000 1 0000 1 0000 1 0000 1 0000 1 000 1 000 1 000 1 000 1 000 1 000 1 000 1 000 1 000 1 000 1 000 1 000 1 000 1 000 1 000 1 000 1 000 1 000 1 000 1 000 1 000 1 000 1 000 1 000 1 000 1** m m m **ADDEE & "WHI LOX"** 

~·····"BRUSHES'""'1 ....... ······· **TOOLS EFFECTS** ······· ..... .  $\Rightarrow$   $\Rightarrow$   $\Rightarrow$   $\Rightarrow$   $\Rightarrow$   $\bullet$   $\bullet$   $\bullet$ 11 / 1<br>THE RESEARCH • **li** 11 EJ~G{J *:·:·· ..* \_IL ' p:::? ....  $\frac{1}{2}$ . 1••18 GE1 **r 1COPY1**  .. ·-

• \* Los primeros 4 pinceles horizontales son puntos de diferentes tamaños.

**'\/-1** \* Los segundos 4 pinceles son diagonales en ambos sentidos (izquierda <sup>y</sup> derecha), horizontal y vertical.

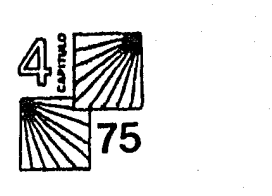

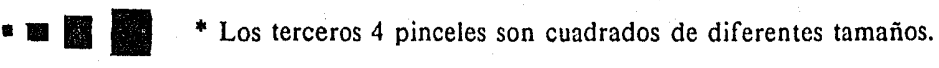

 $JL$  $\exists \vdash$ 

\* El 14avo. pincel es una cruz.

\* El l 5avo. pincel es una flecha.

\* El 16avo. y último pincel es un lápiz.

**1999 - 1999 - 1999 - 1999 - 1999 - 1999 - 1999 - 1999 - 1999 - 1999 - 1999 - 1999 - 1999 - 1999 - 1999 - 1999 - 1999 - 1999 - 1999 - 1999 - 1999 - 1999 - 1999 - 1999 - 1999 - 1999 - 1999 - 1999 - 1999 - 1999 - 1999 - 1999** 

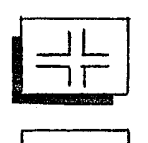

**OP** 

Los 2 cuadrados que están debajo de los pinceles son: - el izquierdo muestra el pincel que se haya escogido.

\* El 13avo. pincel son una serie de puntos salpicados.

- el derecho es para escoger; por ejemplo, ponemos el cursor encima del cuadrado "COPY" y oprimimos el botón, el cuadrado se pone gris mientras seleccionarnos algún pincel de los de arriba, cuando lo seleccionamos aparecerá éste en el cuadrado izquierdo y el cuadrado de "COPY" volverá a su normalidad.

La parte izquierda del menú nos muestra el pincel que seleccionamos pero amplificado. por si le queremos hacer modificaciones como de grosor,

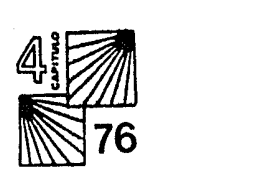

tamaño, color o posición.

Bajo nuestro pincel amplificado tenemos 4 funciones:

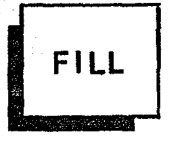

Fill, (llenado): es para modificar los colores del pincel por si queremos que una parte pinte de un color y otra de otro, al accionarla nos presenta la paleta de colores para realizar los cambios.

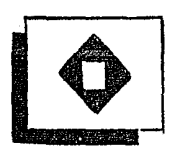

Tamaño: para cambiar el tamaiio de una parte del pincel o todo, con esta función podemos hacer que el pincel sea del tamaño de un punto o del tamaño de la pantalla.

Para modificarlo solamente tenemos que oprimir el botón del stylus en su símbolo y aumentará tantas veces como lo apretemos y si queremos que disminuya oprimimos la punta metálica del mismo modo que el anterior.

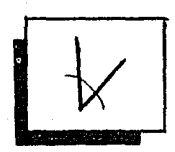

Posición: Para modificar el pincel en su posición.

Al activar la fución, el pincel está sensible a cualquier movimiento que hagamos con el stylus y este va a ser el grado de inclinación que va a tener, cuando lo tenga volvemos a oprimir el botón y se fijará.

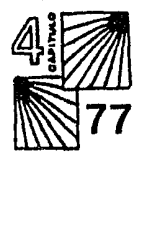

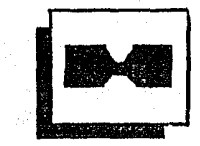

Grosor: Para modificar el grosor del pincel. Cuando lo activamos nuestro cursor se convierte en una especie de "PAC MAN", "comiendose" las partes que queremos adelgazar de nuestro pincel.

### 4.2.4 "PALETTE" (PALETA DE COLORES)

Por último explicaré el apartado de "PALETTE", que es la paleta de colores.

Para seleccionar esta función tenemos que oprimir el símbolo de la paleta de colores que se encuentra en la parte central del menú general y aparece el menú de "Palette". Este menú se divide en 3 partes:

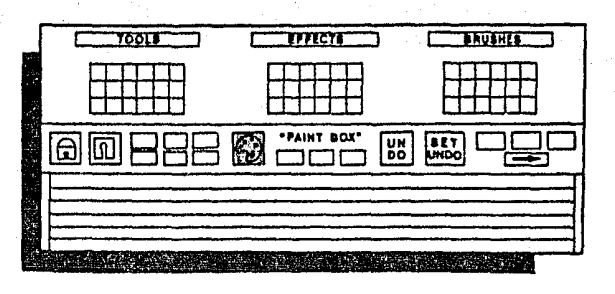

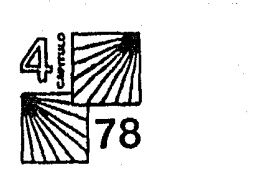

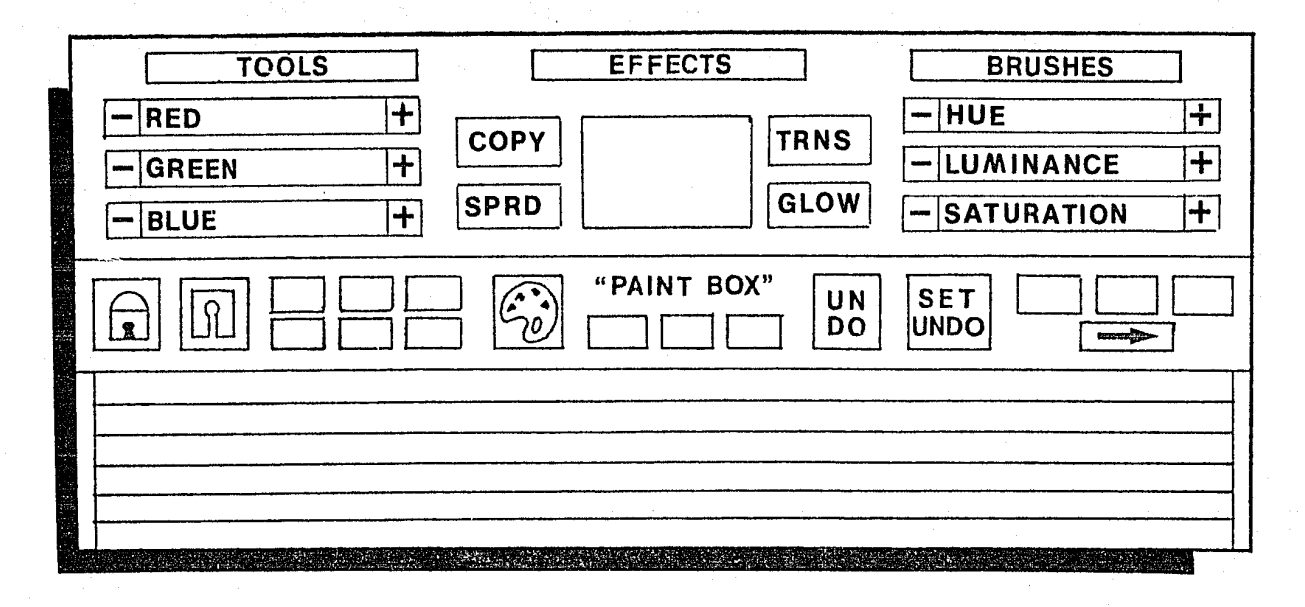

La primera parte también se divide en 3, en el primer tercio tenemos 3 rectángulos que equivalen al color Rojo, Verde y Azul (respectivamente), cada rectángulo a lo largo equivale a un 100%, esto es para darle el porcenta equivale a un 100%, esto es para darle el porcentaje exácto a cada color.

Para darle los porcentajes se tiene que hacer lo siguiente: dentro de cada rectángulo hay un cuadro que es el que nos va a indicar que porcentaje se está usando. Para moverlo hay que poner el cursor encima y oprimir la punta metálica del stylus, sin soltarla nos movemos (izquierda o derecha) para aumentar o disminuir el porcentaje.

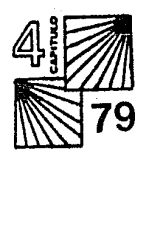

**MJINING**<br>Bara Ch

 $\mathcal{D}_{\mathbb{H}^{\mathrm{an}}}$ 

En el segundo tercio tenemos un cuadro grande, con 2 letreros a cada lado, el cuadrado grande va a indicarnos el color que se esté usando, (es un cuadro indicativo). Los 4 letreros laterales significan:

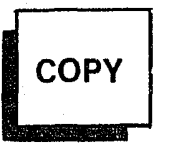

COPY: es para copiar un color de un elemento a otro. Su manera de funcionar es: primero ponemos el cursor sobre el color a copiar y oprimimos el botón, después oprimimos el símbolo "COPY" y por último volvemos a oprimir el botón del stylus en donde queremos que se copie el color. Es como trasladar un color de un lugar a otro.

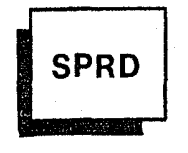

SPREAD: para realizar desvanecidos de un color a otro. Para su función tenemos que activar el símbolo y aparecerán unos corchetes o símbolos de paréntesis para abrir y cerrar, que son los que nos van a indicar el rango de los colores a desvanecer.

Ponemos el cursor encima del paréntesis para abrir y oprimimos el botón del stylus, el paréntesis empezará a parpadear hasta que volvamos a oprimir el botón en el lugar"(color), adecuado. Lo mismo hacemos con el otro corchete, para cerrar nuestro rango y así definimos el área a desvanecer.

El rango puede ser desde 2 hasta la utilización total de la paleta.

 $\overline{a}$ **Exp. 30** 

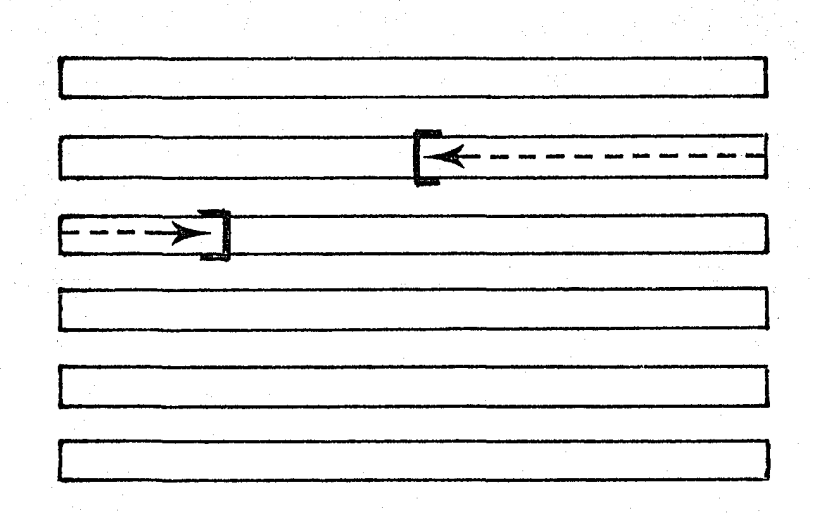

**TRNS** 

Ya definida el área oprimimos la palabra "SPREAD" y la computadora realizará el desvanecido, calculando los porcentajes de cada color, dándonos una gama perfecta.

Trans: es para darnos transparencia en algunos colores. Su procedimiento es igual al anterior para definir que colores queremos transparentes, pero el rango de la transparencia no puede ser tan grande como en "SPREAD", es decir, con "SPREAD" podemos realizar desvanecidos utilizando todos los colores de la paleta y con la transparencia no, sólo podemos usar 10 colores en transparencia, esto es porque consume demasiada memoria esta función.

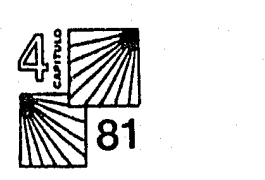

Al accionar esta función, aparece un menú con los colores, ahí seleccionamos cuales y después oprimimos la palabra "MAKE".

La diferencia de esta función con la otra transparencia de el apartado "EFFECTS", es que la otra convierte totalmente transparente al color. Y en esta saca una combinación de los 2 colores.

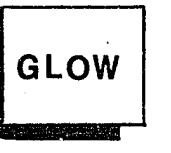

Glow: es para dar un efecto de encendido al color, como si fuera NEON. Su procedimiento, también es igual al de los anteriores, se seleccionan cuales colores en el menú (no pueden ser más de 10). Ya seleccionados, apretamos Ja palabra "GLOW" y los colores tomarán este efecto.

En el tercer tercio de esta primera parte hay otros 3 rectángulos que también equivalen a un 100% y que corresponden a:

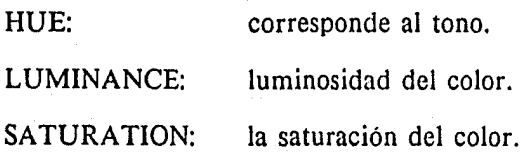

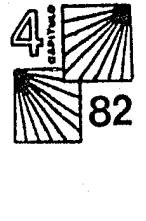

El tono se refiere simplemente a la posición del color en el espectro de colores o del arcoiris y las variadas sombras entre ellos.

La luminosidad se refiere al nivel de negro en el color (y por lo tanto la cantidad de luz que refleja), un color con un valor alto de luminancia tiene muy poco o nada de negro, mientras que otro con un valor bajo, contiene más negro.

(es para hacer más obscuro o más claro el color).

La saturación se refiere a la pureza de un tono en particular, ya sea puro o que contenga alguna proporción de blanco. Entonces mientras más blanco tenga, menos saturado está.

Al igual que con los colores (rojo, verde y azul) le podemos dar el porcentaje adecuado, con el mismo procedimiento de el movimiento del cuadro dentro del rectángulo.

La segunda parte del menú de la paleta de colores nos presenta diferentes símbolos:

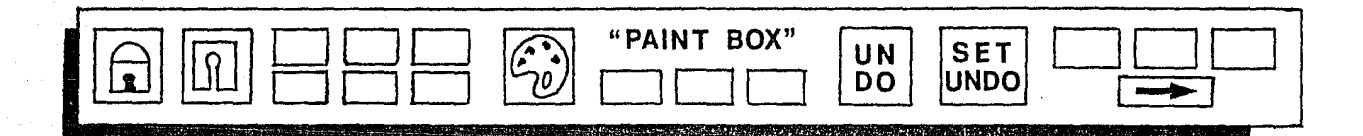

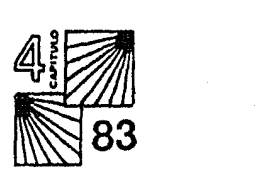

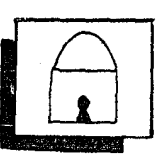

Un candado, para ahí guardar cierta gama de colores y que no se borren, aunque se apague el sistema, (sólo se pueden grabar gamas de colores).

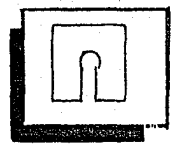

Un diskette, para salvar nuestras imágenes, gráficas, logos, etc. Cuando la accionamos nos aparece un menú:

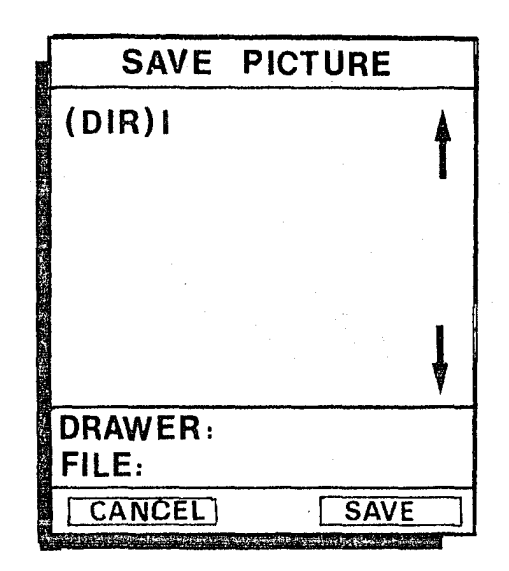

Drawer: es el "Drive" o cajón a donde va a entrar el diskette en donde vamos a guardar las imágenes.

File: es donde escribimos el nombre del archivo con el que vamos a guardar la imagen.

(DIR) 1: en este espacio se van a ir guardando los archivos ya grabados. Dependiendo de la información que tenga cada imagen va a ir disminuyendo la capacidad de memoria del diskette.

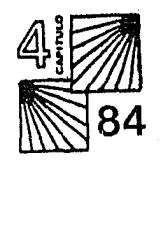

Ya que hayamos escrito el nombre, oprimimos la palabra "SAVE" y se grabará la imagen, si nos equivocamos oprimimos "CANCEL" y volvemos a oprimir el símbolo del diskette para hacerlo de nuevo.

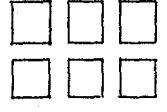

6 cuadros para copiar colores de la paleta y evitar estar llamando la función de "Palette", por lo general se copian los colores más usados en nuestro trabajo.

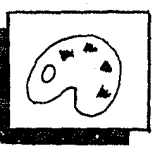

Este es el símbolo de "PALETTE" (paleta de colores), para llamar a la función, como la de "TOOLS", "BRUSHES" o "EFFECTS".

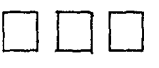

Otros 3 cuadros para guardar más colores.

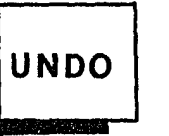

**• 85**<br>85<br>• 85

Undo, esta función es muy útil, sirve para borrar lo que realizó Ja última función, es decir, si trazo una linea y no la quiero ahí, oprimo "UNDO" y la línea se borra. Pero si después de trazar la línea oprimo otra función y

después quiero borrar la línea, ya no se puede, porque es la ULTIMA FUNCION la que borra.

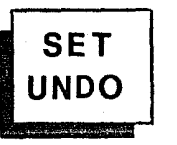

Set Undo, con esta función borro todo lo que esté en la pantalla, excepto que esté alguna función como "Back" o "Mask", que son funciones de bloqueo.

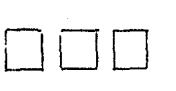

Otros 3 cuadros para guardar colores.

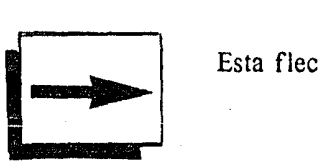

Esta flecha es el simbolo de la salida para ir a otro apartado.

Para terminar el apartado de "PALETTE" explicaré la tercera parte del menú, que es la gama de colores.

Hay 6 franjas a lo largo del menú que contienen todos los colores y 2 corchetes, que nos van a indicar de donde a donde se va usar el color.

La manera de colocar los corchetes es:

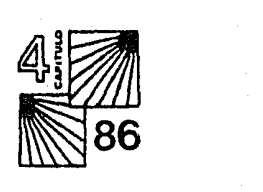

Ponemos el cursor arriba del corchete para abrir y oprimimos el botón del stylus, el corchete empieza a parpadear hasta que oprimamos el botón otra vez encima del color que queramos. Así es para el otro corchete. Todo lo que está en medio es la gama que utilizaremos, puede ser desde 1 color hasta la utilización de toda la paleta.

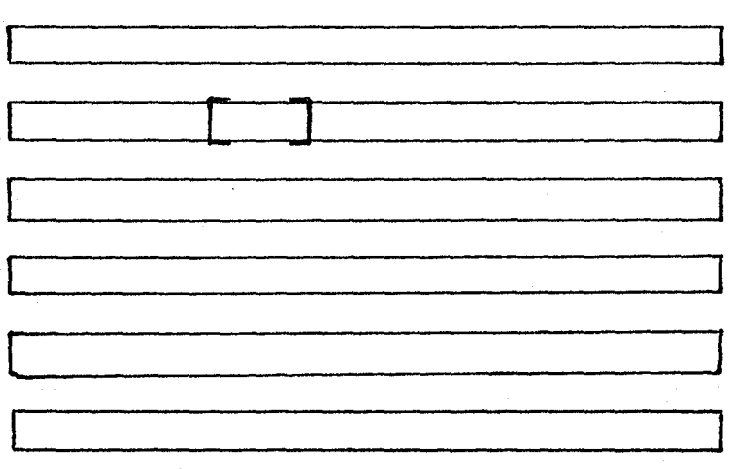

Existen entre gamas, tonalidades, combinaciones, etc. jugando con los porcentajes de "hue", "luminance" y "saturation" aproximadamente 16 millones de colores.

#### **4.2.5 FUNCIONES ADICIONALES.**

En este tema describiré el acceso a funciones adicionales, que no son visibles por medio de los menús.

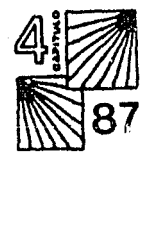

Estas funciones se establecerán a través de una serie de menús que se activan presionando el botón del stylus, o su punta metálica, en la parte superior de la pantalla.

Independientemente de la herramienta o efecto que estemos usando, cuando tocamos la parte superior de la pantalla, nuestro cursor se convierte en una flecha que muestra los diferentes menús.

Para accionar una función lo único que tenemos que hacer es poner la flecha en la palabra de la función requerida y soltar el botón del stylus; en ese momento desaparecen los menús y aparecerá el correspondiente a la función elegida.

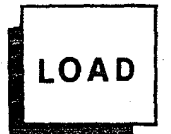

Load, Para llamar un dibujo ya grabado en la memoria.

Al accionarla nos aparece el menú:

La palabra "Drawer" es el drive en el cual estará el diskette con las imágenes grabadas.

File; es el nombre de la imagen.

Abajo de (DIR) 1, estarán los nombres de las imágenes o archivos.

Para accionarlo ponemos el cursor encima del archivo que queremos llamar y oprimimos el botón; el nombre del archivo aparecerá en el renglón de "FILE", si lo queremos llamar oprimimos la palabra "LOAD".

• 88

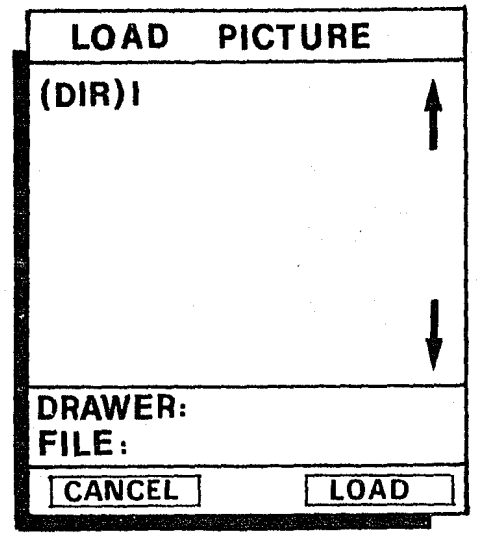

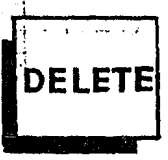

"Delete", es para accionar la función de borrado.

Permite borrar una imagen grabada en el diskette, trabaja igual que las funciones "SAVE" y "LOAD".

Llamamos el archivo (imagen) a borrar, presionamos la palabra "DELETE" y automáticamente se borrará.

Una vez borrada una imagen con esta función ya nunca la podremos recuperar, sino que hay que volverla a hacer.

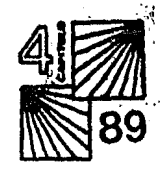

# **REMAP**

"Remap", cuando terminamos un dibujo y empezamos a hacer otro, modificamos los tonos de los colores.

Si queremos retomar los porcentajes de colores del dibujo anterior, lo único que tenemos que hacer es oprimir esta función y la paleta volverá a tomar los porcentajes del dibujo anterior.

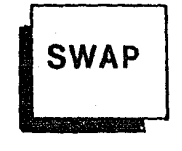

"Swap", con esta función obtenemos una pantalla extra.

Al accionarla lo que tenemos en la pantalla parece que se borra, pero no es asi, sino que aparece en la segunda pantalla, en la cual podemos trabajar o poner los elementos en desorden para de ahi tomarlos y llevarlos a la primer pantalla.

Para accionar esta función oprimimos la letra "J" en el teclado o apretamos el botón del stylus encima de la palabra "SW AP", cuantas veces oprimamos la función, nos estará cambiando de pantallas.

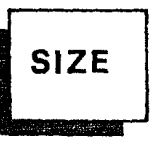

"Size", con esta función podemos cambiar el tamaño de cualquier elemento, en cualquiera de las siguientes subfunciones:

**• 90**<br>90<br>**190**<br>90

Stretch: estirar, podemos hacerlo en cualquier dirección tanto para aumentar como para disminuír.

Primero con la función de mover, envolvemos al objeto deseado, después activamos esta función y sin soltar el botón del stylus nos comenzamos a mover hasta obtener el tamaño requerido (mayor o menor); soltamos el botón y quedará fijo en su nuevo tamaño.

Double: al accionar la función, todo lo que hayamos seleccionado, con la función de mover, se va a amplificar al 100% de su tamaño.

Midle: reduce el tamaño de la imagen al 50% (mismo procedimiento de las anteriores).

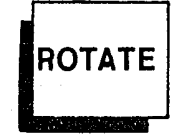

Rotate, esta función de rotación tiene varias subfunciones que nos permiten realizar cualquier tipo de movimiento.

Flip: es para girar un elemento sobre su propio eje con 2 opciones secundarias:

 $\overline{\mathcal{A}}$  $\frac{1}{2}$ 91

(hay que recordar que para hacer uso de las funciones anteriores de "SIZE" y las que vienen a continuación, primero tenemos que usar la función "MOVER" para envolver el elemento deseado).

Horizontal: gira el elemento sobre un eje horizontal "X". Vertical: gira el elemento sobre un eje vertical "Y".

90 grados: aquí rota el elemento 90 grados en el sentido de las manecillas del reloj.

Any angle: para poder girar el elemento hacia cualquier ángulo. Primero accionamos la función; después oprimimos el botón del stylus y movemos la imagen hasta obtener la inclinación deseada.

Shear: sirve para distorsionar cualquier elemento; al accionarla, la esquina inferior izquierda de nuestro elemento se fijará a la pantalla y asi podremos jalar la otra parte del elemento (como si fuera una liga), al

• 1920<br>1920<br>1920

tener la inclinación requerida, soltamos el botón del stylus.

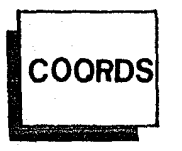

Coords: son las coordenadas de la pantalla. al activar la función, en la parte inferior derecha, aparecen 2 cifras o números, que corresponden a los ejes "X" y "Y", que nos van a indicar el lugar exacto donde está el cursor en ese momento.

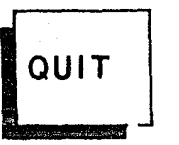

Quit: con esta l'unción salimos un instante de lo que es el sistema de graficación, para elegir el formato con el que se va a trabajar, es decir, la calidad de resolución.

Al activar la función aparece un menú que contiene los formatos:

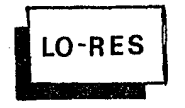

LO-RES: Este formato es de los más adecuados, permite utilizar toda la gama de colores de la paleta, con una muy buena velocidad.

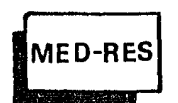

MED-RES: Este formato usa una matriz mucho más cerrada que la anterior, en lo que se refiere a

**• 93**<br>93

la longitud. Ello permite mayor calidad de resolución a lo largo, pero sólo se pueden utilizar el 60% de los colores y se tarda un poco más en generar la siguiente función.

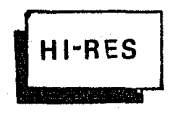

HI-RES: Este es el formato que tiene mayor resolución de todos, pero es demasiado tardado y solamente puede utilizar el 40% de los colores es muy bueno para imágenes sencillas en cuanto a

colorido.

Para activar cualquier formato ponemos el cursor sobre la opción elegida y oprimimos el botón del stylus, automáticamente se comenzará a trabajar con el formato seleccionado.

Todas las funciones que comprenden el sistema se interrelacionan y pueden combinarse para proporcionar mayor versatilidad.

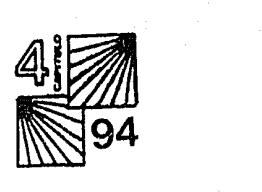

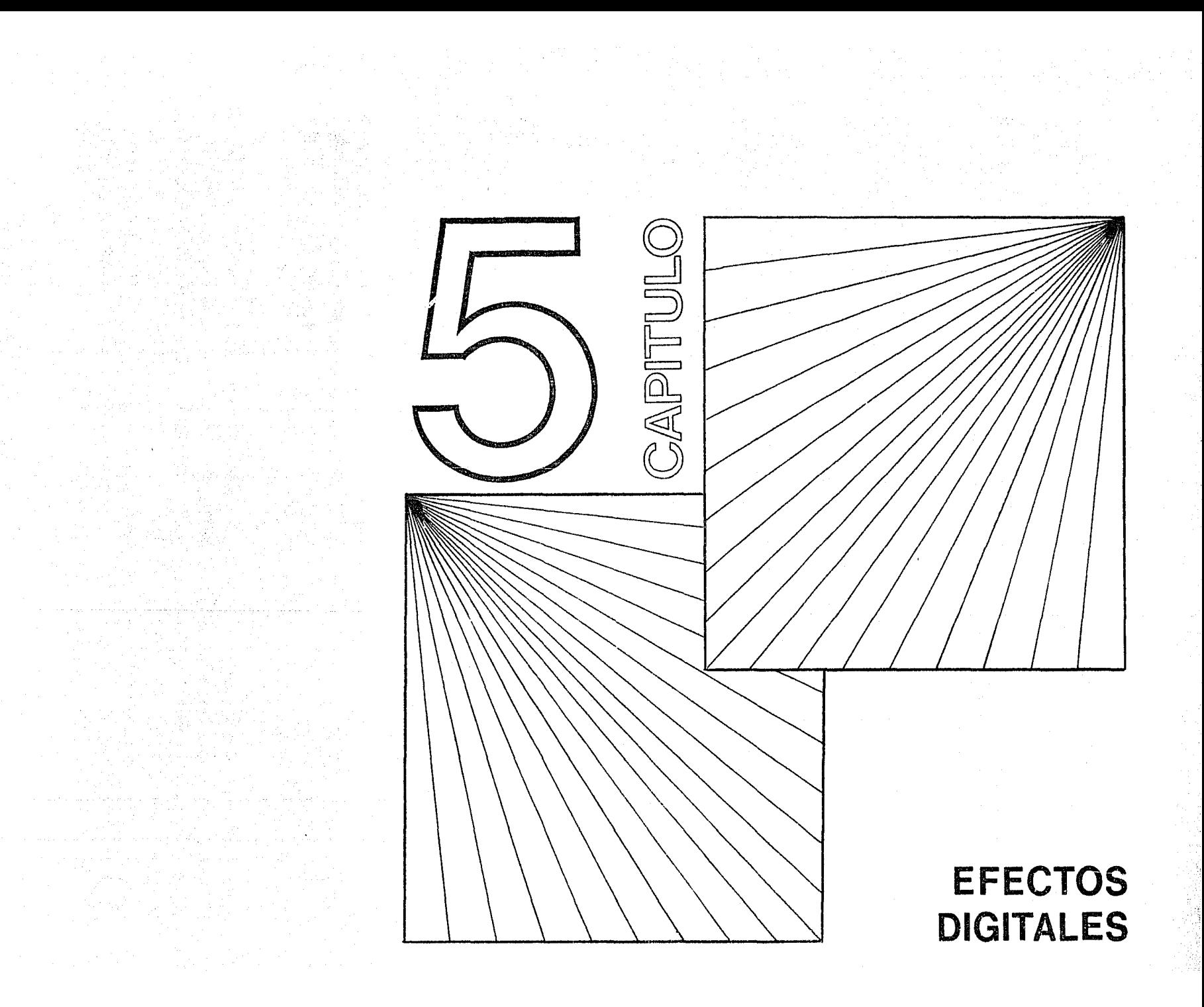

#### CAPITULO V

#### S. EFECTOS DIGITALES.

El desarrollo de la computadora ha generado técnicas modernas, permitiendo producir un lenguaje visual, lleno de imágenes, ambientes y efectos especiales.

Los efectos digitales son una serie de movimientos que se aplican a las imágenes.

Algunos tan sencillos como una simple rotación y otros tan complicados como las imágenes que se convierten en alguna forma y dentro de esta hay otras imágenes en movimiento.

Hay algunos efectos que no implican movimiento como las texturas, posterizaciones, cuadriculados, etc., pero se consideran dentro de los efectos.

Los efectos digitales no crean imágenes, sino que las modifican por distorsión.

Crear es responsabilidad de las cámaras, sistemas de graficación, generadores de caracteres, etc. (hablando de las herramientas técnicas).

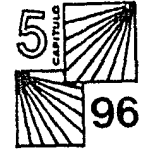

Un área donde los efectos cuentan con un porcentaje significativo de tiempo es en los anuncios, pues en poco tiempo se tiene que dar un impácto máximo.

La mayoría de los efectos son usados para transiciones de una imagen a otra o de una escena a otra, también se emplean para resaltar la imagen cuando se quiere que sea más impactante.

A continuación presento una lista de los efectos que se pueden desarrollar en este equipo:

Acercamientos o alejamientos de la imagen o de alguna parte de ella.

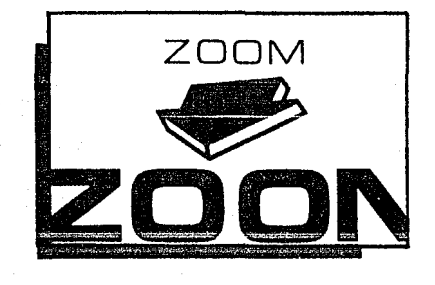

Movimientos paralelos, horizontales, inclinados, etc., en todas direcciones de la pantalla.

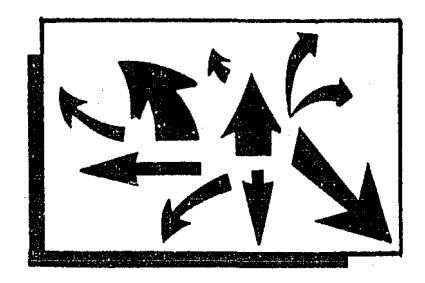

 $5\frac{1}{2}$  $\frac{1}{2}$  97

Tilts o Spins, pequeños giros o movimientos de arriba a abajo sobre su propio eje.

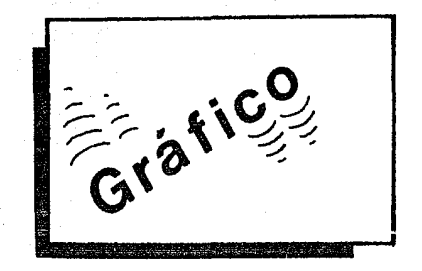

Flips o giros de la imagen sobre su propio eje.

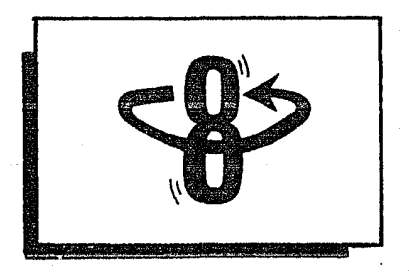

Deformaciones de la imagen, ya sean a lo largo, ancho o en profundidad.

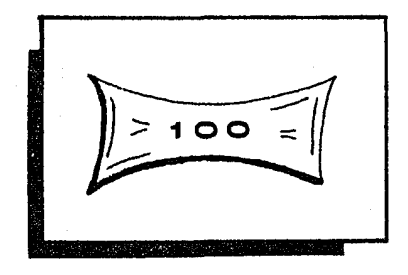

Perspectivas de figuras en un plano simple horizontal.

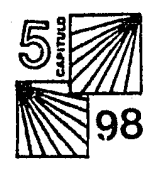

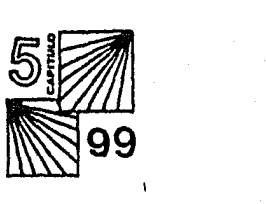

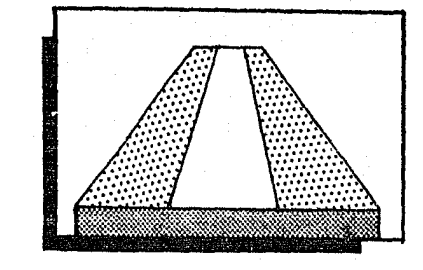

Perspectivas en doble plano, en forma de túnel.

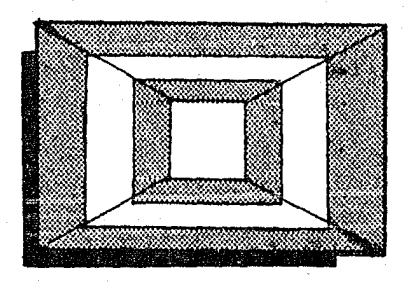

Metalizados, como en aerografia.

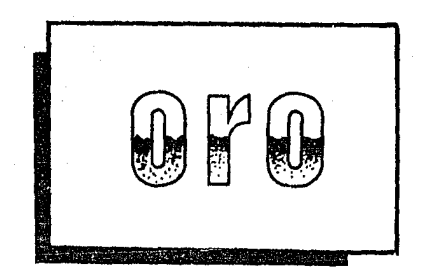

Sombreado en perspectiva, volúmenes y formas tridimensionales.

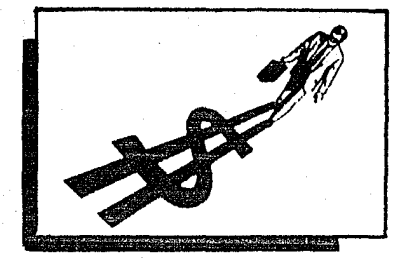

Mascarillas, sirven para aislar la figura del fondo y asi manipularla.

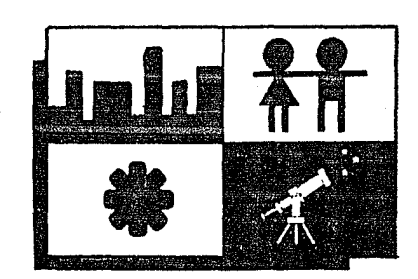

Enrollamiento de imágenes sólidas y tridimensionales.

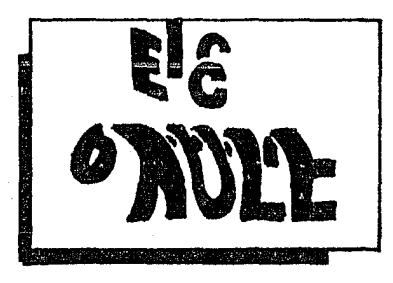

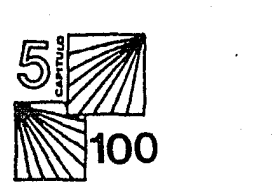

La imagen toma la forma de un patrón, para dar idea de otra. (a este efecto se le llama

Mapeo).

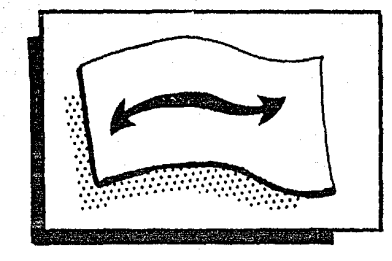

A continuación veremos un pequeño muestrario de trabajos realizados es este sistema, para dar una mejor idea de su calidad y posibilidades.

Ejemplos de algunas de las familias tipográficas con las que cuenta el equipo.

Este título se realizó usando la función de "deslizamiento", indicandole que empezara en la pare inferior izquierda hasta el cenro de la pantalla.

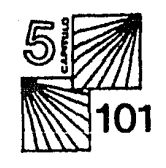

La imagen (ya grabada), se le dió el efecto de"rotación", que aquí se indica con las elipses, estos movimientos los puede tener em cualquier parte de la pantalla y en cualquier tamaño.

Este es el efecto de "enrollamiento", se puede hacer desde cualquier punto de la pantalla y con la velocidad que uno desee. Apareciendo atrás de esta otra imagen.

Aquí vemos el efecto de "posterización", que es elevar el nivel de contraste de la imagen, en su mismo color o hacia otro.

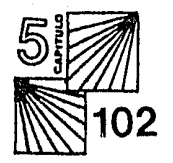

Este es un ejemplo de "mapeo", que es que la imagen tome determinada forma. En este caso son 2 imágenes; un avión y un paracaidista, tomando la forma de un cubo.

"Mosaico", es el nombre de este efecto el cual cuadricula la imagen completamente o en algunas secciones.

Aquí vemos otro ejemplo del efecto "rotación", pero en este caso cada movimiento se imprimía para dar la sensación de un abanico.

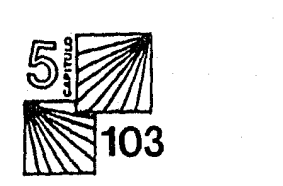

Otro efecto de "mapeo", en donde la imagen se dobla como una hoja de papel, dejandonos ver en el reverso una especie de cuadricula.

Esta imagen es una especie de plano (como dibujo técnico) de un equipo de cómputo, en este caso encontramos otro tipo de aplicación.

Aquí vemos un ejemplo muy común, una gráfica de barras, pero gracias a la versatilidaddel equipo se hace mucho más impactante jugando con el volúmen, colores, perspectivas, sombras e ilustraciones.

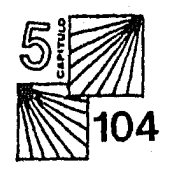

Este es un ejemplo muy sencillo de lo que es animación, con 3 ejemplos, uno que se va acercando, otro con un movimiento lateral y el tercero girando.

Vemos una serie de ilustraciones de todo tipo, en donde podemos apreciar la calidad de detalle, la geometría, el disefio, la abstracción, el arte, etc.

|<br>|<br>|<br>|-

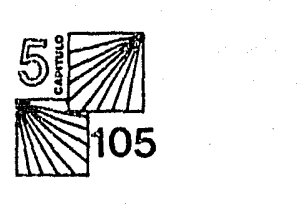

rapidez y calidad extraordinarias, entonces se valora el equipo y el tiempo invertido.

Al término de este trabajo de investigación mis comentarios finales son:

1) La computación como herramienta, permite más tiempo de diseño, que de trabajo físico. Además de que nos permite ver a la imagen desde un punto de vista tridimensional.

2) La computadora no es sustituto de ninguna herramienta para diseñar, sino es otra técnica, que habrá que sumar a las ya mencionadas, en el marco de referencia, porque nos ayuda a crear imágenes rápida y fácilmente, permitiendo ir de la inspiración a la ejecución en minutos, en lugar de horas.

3) La computadora permite hacer diferentes propuestas de diseño en un tiempo reducido; mientras que con métodos tradicionales, nos tardaríamos muchísimo más en realizarlos.

Y este punto es muy importante, dado que en el medio profesional la mayoría de los trabajos son urgentes.
# **CONCLUSIONES**

La computadora actualmente, se ha convertido en una valiosísima herramienta para el diseñador gráfico.

Para que un diseñador pueda hacer uso de un sistema gráfico de computación como herramienta en el proceso de realización deberá primero familiarizarse con él y no tendrá que ser un experto en matemáicas o electrónica para poder usarlo y comprender los nuevos métodos y técnicas para poder hacer uso de su imaginación mediante recursos que esta tecnología ofrece.

Desgraciadamente para muchos diseñadores, la computadora es una caja maravillosa, mágica, en donde piensan que pueden encontrar las soluciones rápidas y perfectas (ya que las máquinas no se equivocan) para enfrentar diversos problemas, con sólo apretar un botón.

Esto los sitúa fuera de la realidad y se sienten defraudados al ver que no es así.

Se tienen que dedicar bastantes horas para saber utilizarlas, además que las máquinas no resolverán problemas por sí solas; todo tiene una lógica y un modo de operación,

pero cuando se empieza a dominar la técnica y se logran efectos interesantes, con una

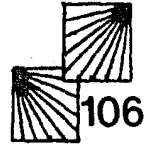

4) Una vez creada una imagen, se archiva en diskettes para poder ser utilizadas posteriormente. Asi se puede fundar una biblioteca o archivo de imágenes, y podemos imprimir tantas veces (imágenes) como necesitemos, sin que haya degradación de una copia a otra.

Es muy alentador que estos sistemas sirvan para motivar la imaginación de los diseñadores, explotando su potencial creativo, por las multiples facilidades que nos ofrecen.

Lo característico de estos sistemas es que están diseñados (actualmente), con las necesidades y sensibilidades artísticas en mente, y cada vez veremos mucho más imágenes computarizadas en películas, anuncios comerciales de T.V., audiovisuales, etc.

Para finalizar considero que la función de este manual (tesis), abrirá nuevas expectativas a quienes como yo, desean exprimentar con las nuevas posibilidades que nos ofrece actualmente la tecnología.

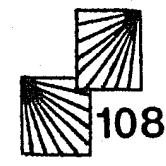

# **Gl.OSARIO**

Alfanumérico: Teclado de la computadora que contiene numeración, alfabeto y símbolos especiales.

Binario: Sistema numérico basado en ceros y unos.

Background: Fondo correspondiente a un primer plano.

Comando: instrucción dada a la computadora para especificar una operación.

Comp. digital: esta hecha para funciones variadas.

Cursor: símbolo movible que determina la posición en la pantalla (por lo general es una cruz).

Digitalización: conversión de imágenes a información numérica o digital.

h•l•dback: retroalimentación de la misma imágen.

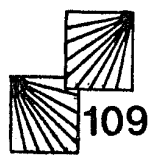

Glow: iluminación de una imagen o línea, que por lo general parece luz neón.

Hardware: conjunto de componentes físicos de una computadora.

Interactuar: acción de un usuario que le permite manipular una imagen.

Mapeo: al efecto de que la imagen tome determinada forma.

Menú: al grupo de símbolos que permiten seleccionar una operación del sistema.

Periféricos: término general para los dispositivos externos que pueden ser conectados a la computadora.

Pixel: abreviatura de "picture element" y es la señal mínima observable en la pantalla; equivale a un punto.

Raster: señal de video que se genera internamente para manipular la imagen.

Resolución: es la calidad de la impresión, es decir, la calidad de la imagen.

Sistema de graficación: sistema de cómputo usado para diseño.

Software: conjunto de programas y datos.

Subrutina: serie de funciones consecutivas que realiza la computadora invariablemente cada vez que se le llama.

Tiempo real: procesamiento de datos que es desplegado al mismo tiempo que está siendo transmitida la acción.

Pasterización: (solarización en cine), eleva el nivel de contraste de una imagen.

Wiper: medio electrónico para poder cancelar una parte de la imagen o hacer transición a otra.

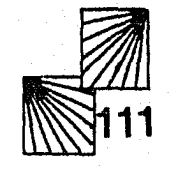

#### BIBLlOGRAFIA

## LIBROS:

- Introducción a la computación. México D.F. U.N.A.M., 1985.
- \* Lewell, John. Aplicaciones gráficas del ordenador, Londres, Inglaterra. 1985.
- Shelly, Gary., Introduction to computers and data procesing, Anaheim, publishing Co., Cal. U.S.A. 1980.
- \* Rosenbush, Judson., Computer graphics and digital effects, IEEE Computers graphics and aplications, Cal. U.S.A. 1985.
- \* Fox, David., Computer animation. Me. Graw-Hill, U.S.A., 1984.

#### PUBLICACIONES PERIODICAS:

- "PC coroorate graphics: creative imaging", Computer Picture, September 1985, N.Y., U.S.A.
- \* "Commercial production news". Millimeter, Penton Publishing Inc., November 1986, N.Y., U.S.A.
- \* "Computers. on images and effects". On location, July 1985, Cal., U.S.A.

#### CURSOS:

\* Introducción a la computación (módulo introductorio). Centro de Cómputo Académico, U.N.A.M. Febrero - Marzo 1986.

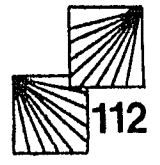

- Módulo de programación orientado a las áreas humanísticas. Centro de Cómputo Académico, U.N.A.M. Abril - Junio 1986.
- Conferencia: 11 La computación en la enseñanza del diseño gráfico en México". Héctor Schwabe M., 1 al 4 de Diciembre 1986. Hotel Maria Isabel Sheraton.

## EMPRESAS:

- Qualli, centro productor de televisión. Av. Ejercito Nacional 340.
- Telerey, centro productor de televisión. Blvd. Puerto Aéreo 486.
- Televisa, vicepresidencia de expansión. Av. Montes Urales 425.

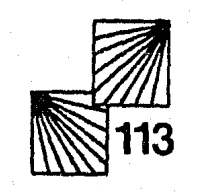